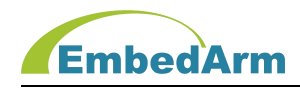

# ETH-Modbus-IOA 系列 工控模块 使用手册

(2023 年 4 月 6 日修订版)

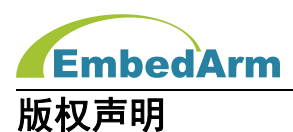

本产品使用手册包含的所有内容均受版权法的保护,未经北京中嵌凌云电子有限公司的 书**面授权**,任何组织和个人不得以任何形式或手段对整个手册和部分内容进行复制和转载。

# 免责声明

本文档并未授予任何知识产权的许可,并未以明示或暗示,或以禁止发言或其它方式授 予任何知识产权许可。除在其产品的销售条款和条件声明的责任之外,我司概不承担其他责 任。并且我司对本产品的销售和使用不作任何明示或暗示的担保,包括对产品特定用途的适 用性,适销性或对任何专利权、版权或对其他知识产权的侵权责任等均不作担保。我司对文 档中包含的文字、图片及其它内容的准确性和完整性不承担任何法律或非法律责任,我司可 能随时会对产品描述和相关的功能调整或技术改进,保留修改文档中任何内容的权利,恕不 另行通知。

# 商标声明

**KumbedArm、 AMKN** 均系北京中嵌凌云电子有限公司注册商标,未经书面授权,任 何人不得以任何方式使用该商标、标记。

# 销售及服务网络

#### 北京 しょうしょう しゅうしょう しょうしょく

销售电话:185 0042 1002

- 地 址:北京市海淀区吴家场路 1 号院 2 号楼
- 邮 箱[:sales@embedarm.com](mailto:sales@embedarm.com)

#### 西安 しょうしょう しょうかいしょう

- 销售电话:029-6888 8268(工作日)
- 手 机:189 9285 2102
- 地 址:西安市曲江新区旺座曲江 H 座 3003 室
- 邮 箱[:sales@embedarm.com](mailto:sales@embedarm.com)

# 技术支持:

- 电 话:029-8877 2044(工作日)
- 手 机:188 0108 0298
- 微 信:133 9928 8868
- 邮 箱[:embedarm@126.com](mailto:embedarm@126.com)
- 网 址[:www.embedarm.com](http://www.embedarm.com)

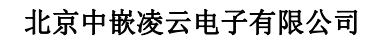

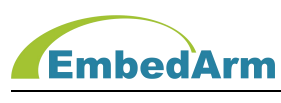

# 版本变更

表格显示本产品使用手册在不同时期的修订版本:

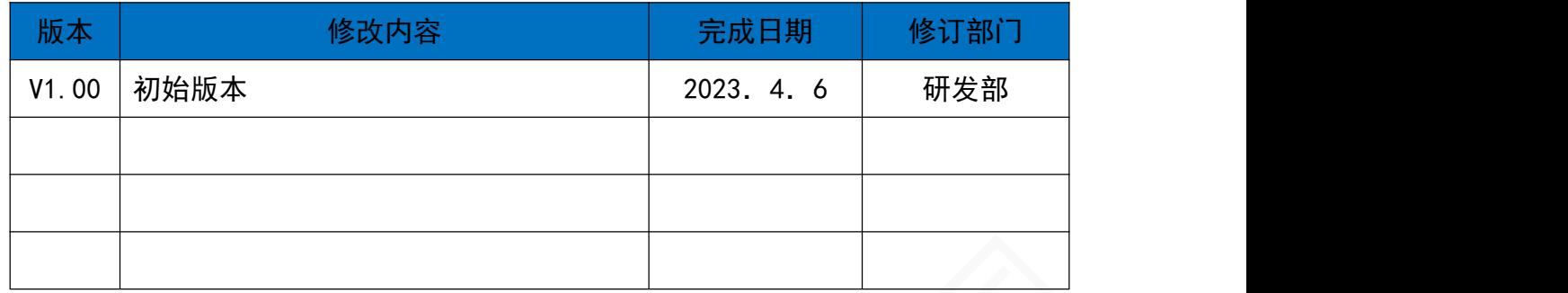

# 订货型号 :

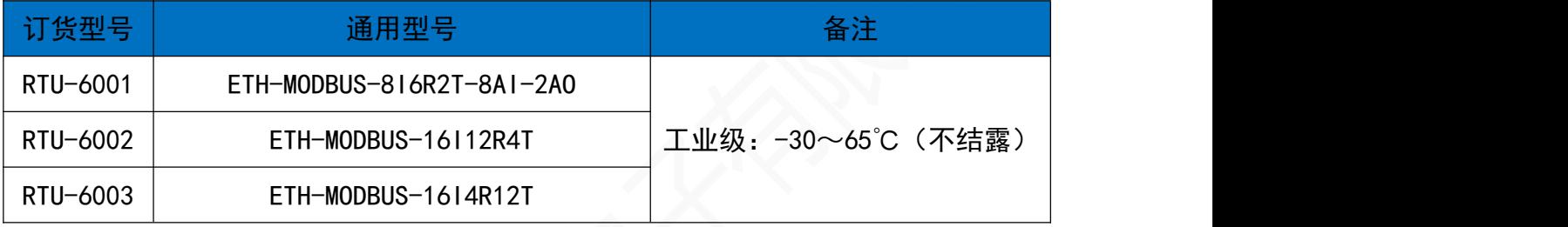

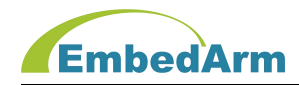

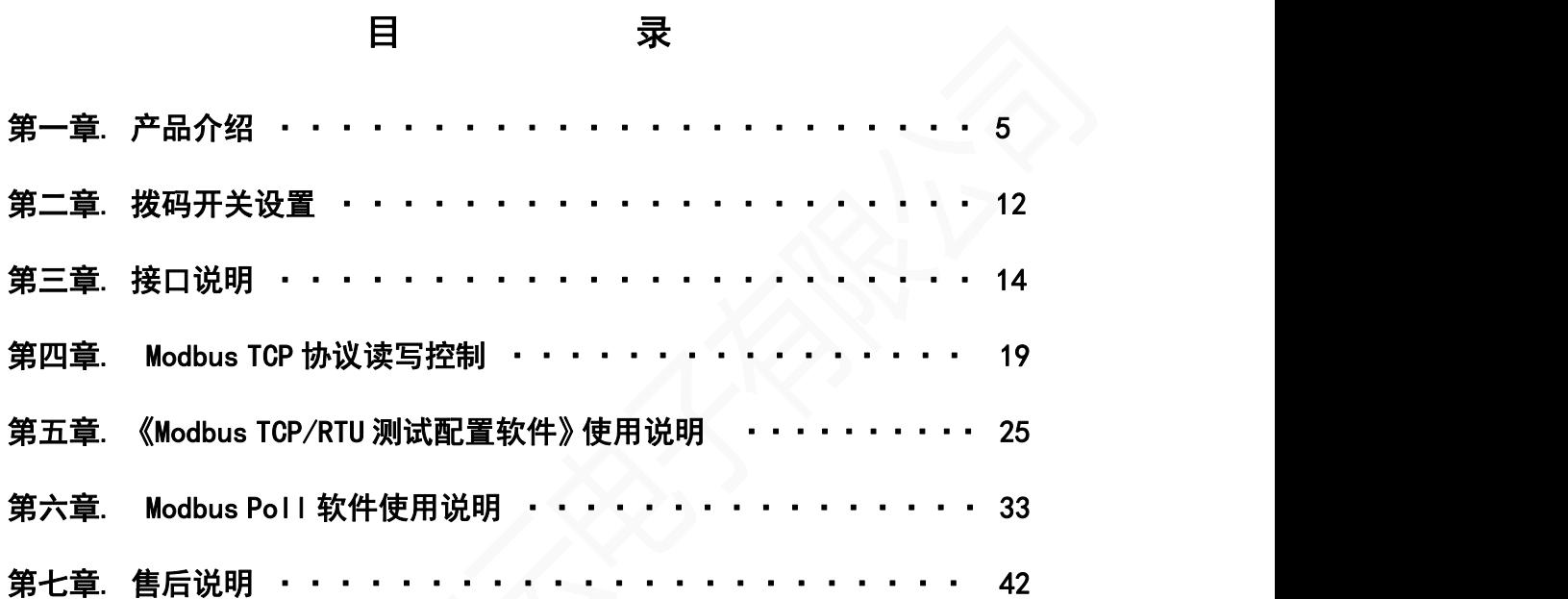

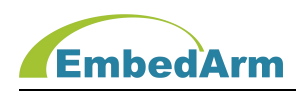

# 第一章. 产品介绍

#### 1.1 产品概述

RTU-600X 系列产品是采用标准 Modbus- TCP/RTU 协议的远程 I/0 模块, 也称之为分布式 I/O 模块。支持 TCP/IP,2 路 RS485 通信,可通过主设备(如 PLC/DCS/组态软件等)控制多路 输入输出信号,是一款经济稳定、安装简易,适用性强的产品。可广泛应用于工业生产、农 业、智慧城市、写字楼等各类应用场景。本系列产品型号种类丰富,供用户选择。

#### 1.2 功能特点

- 工业级设计,工作温度范围-30~65℃;
- 输入输出接口光电隔离保护;
- C RS485 接口数字隔离保护:
- **C** 标准 Modbus-TCP/RTU 协议;
- 长期工作不宕机;
- 电源防反接保护;

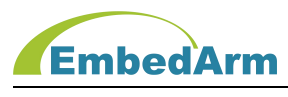

# 1.3 产品规格

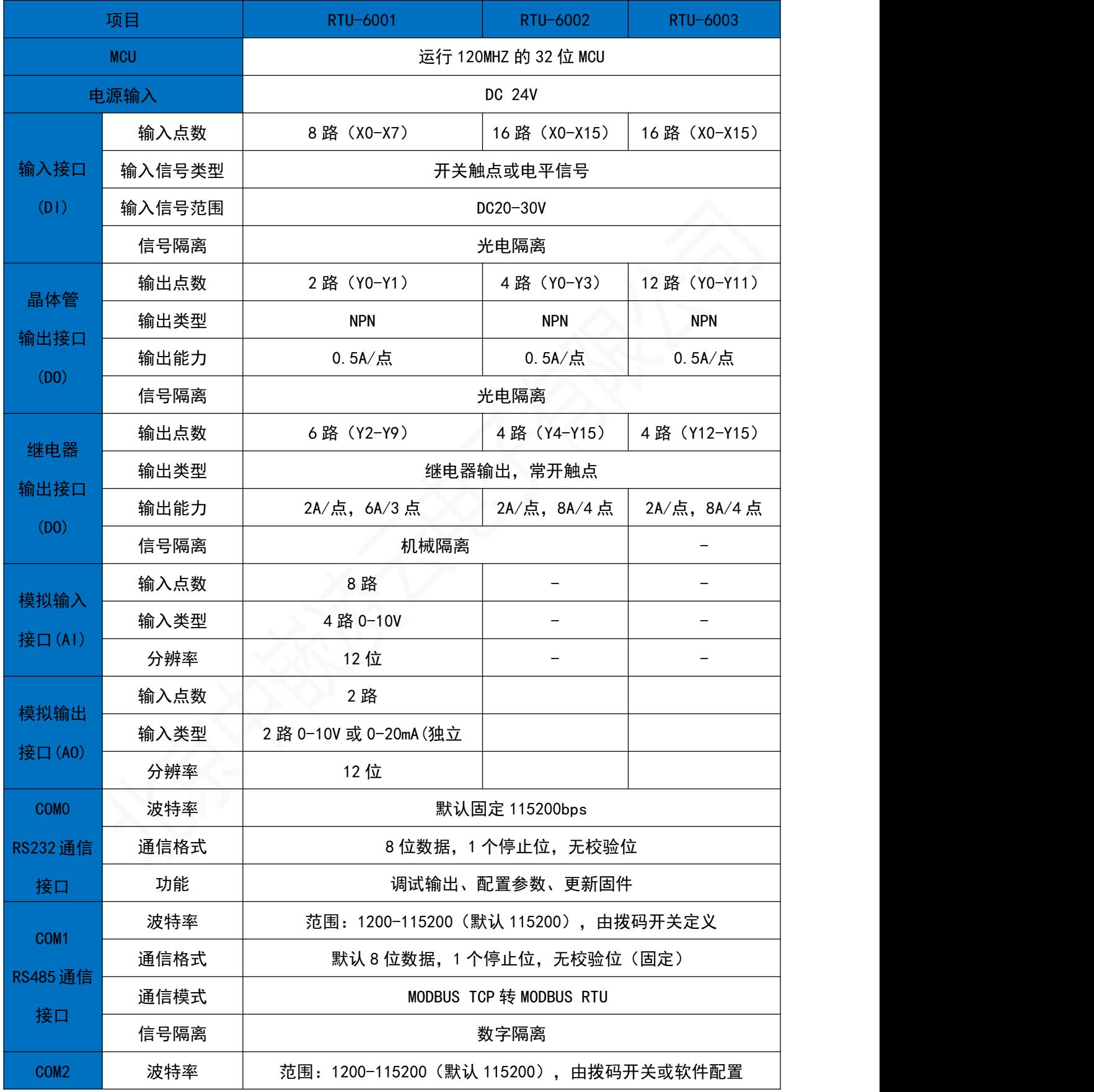

第 6 页 共 42 页 http://[www.embedarm.com](http://www.embedarm.com)

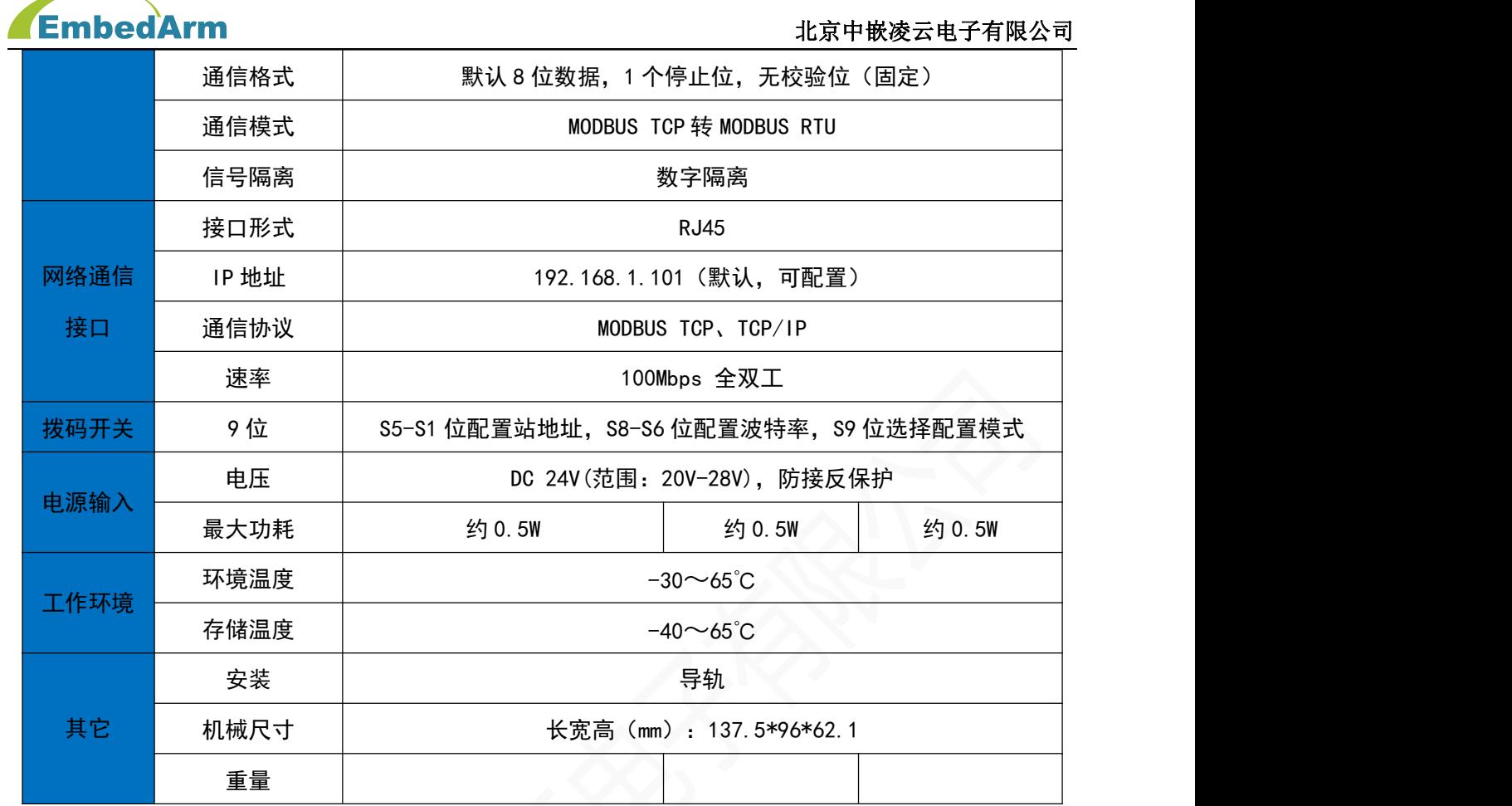

# 1.4 产品图片展示:

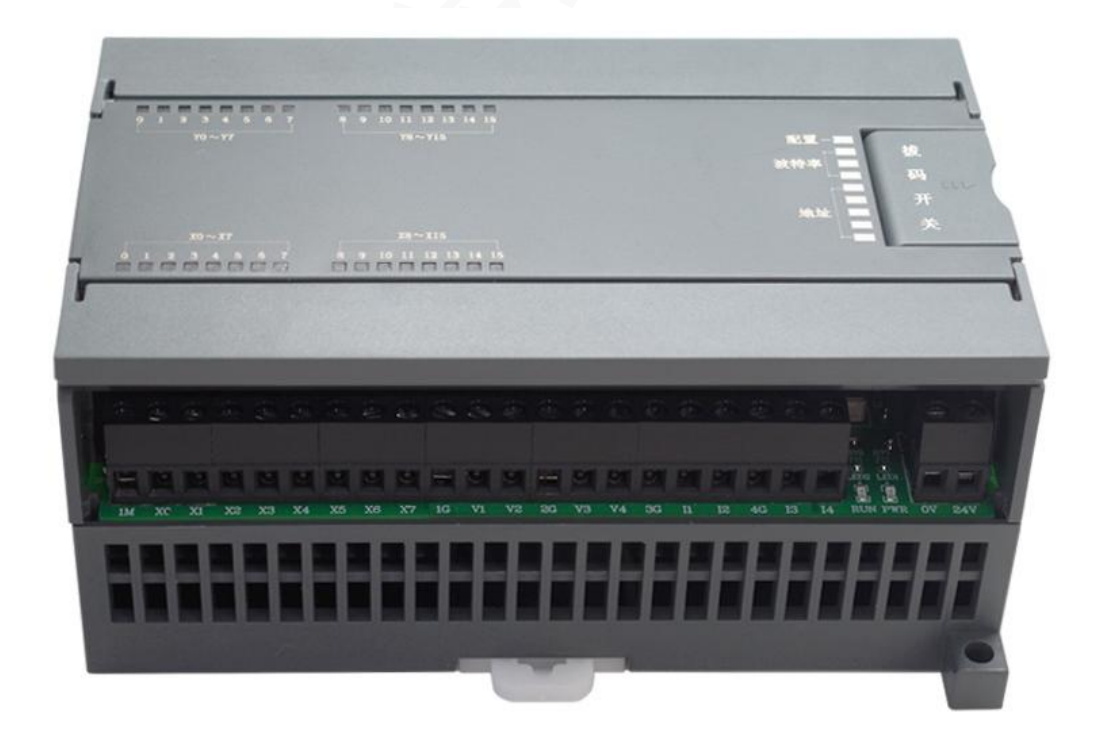

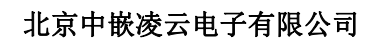

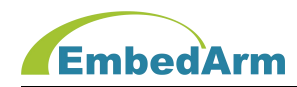

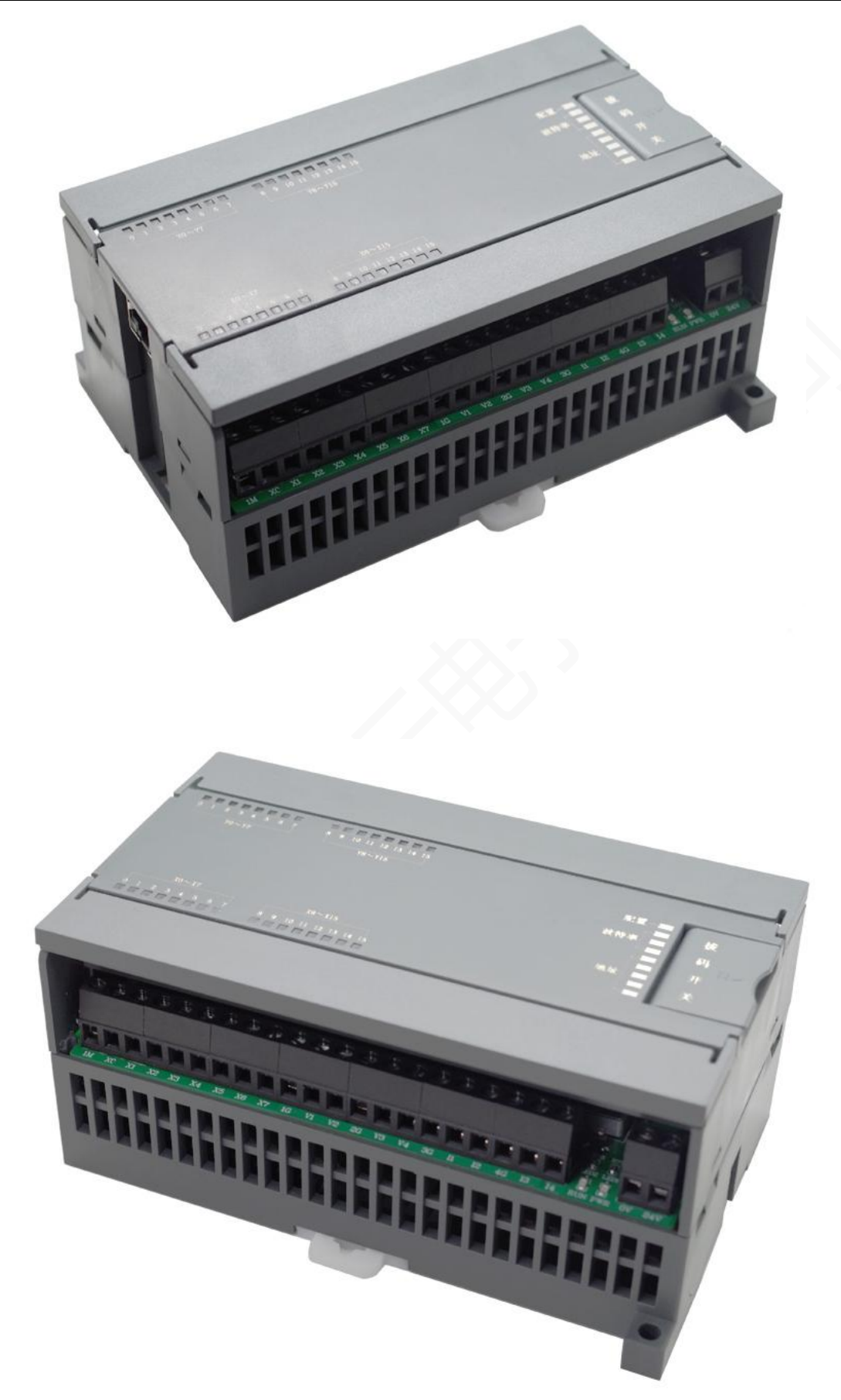

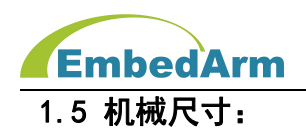

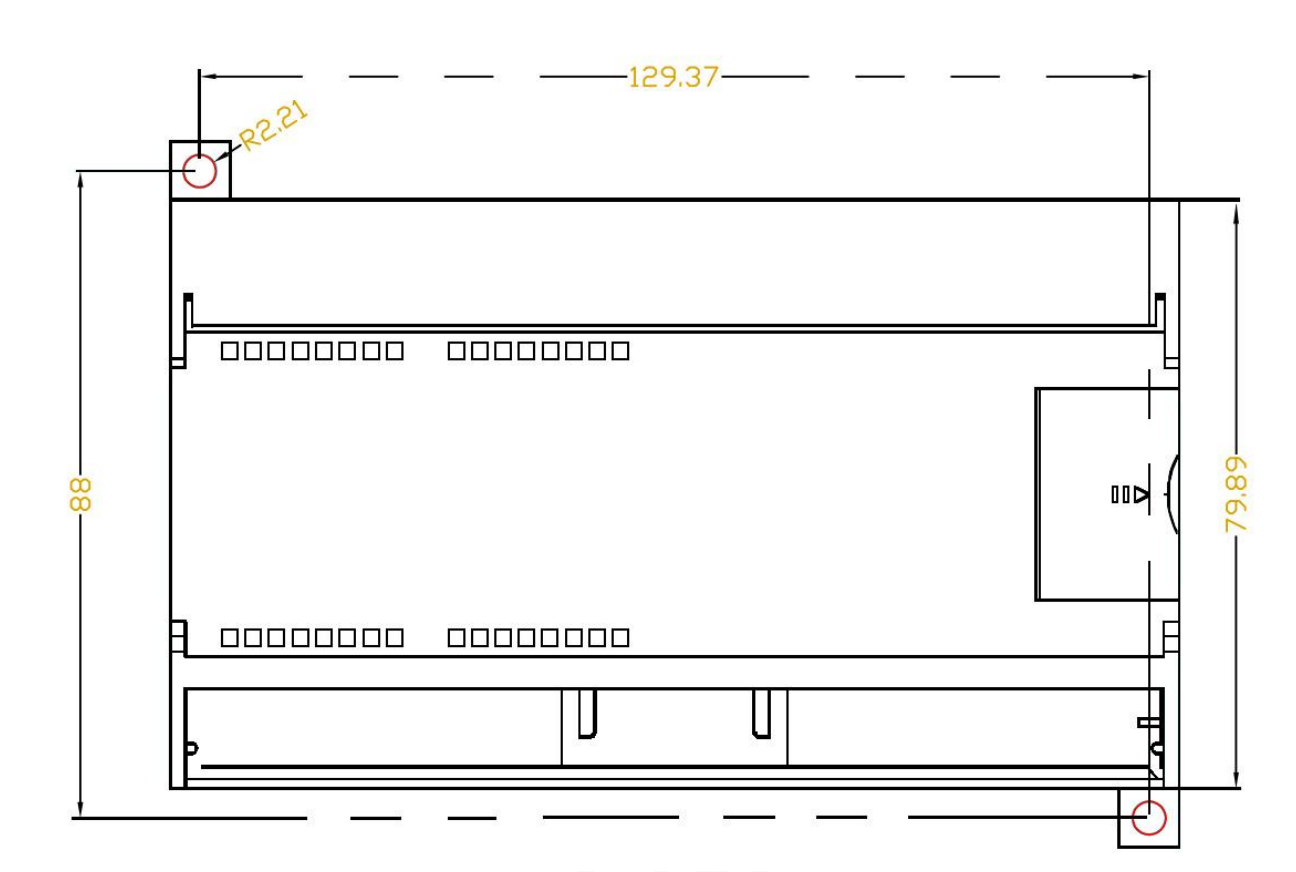

# 正视图

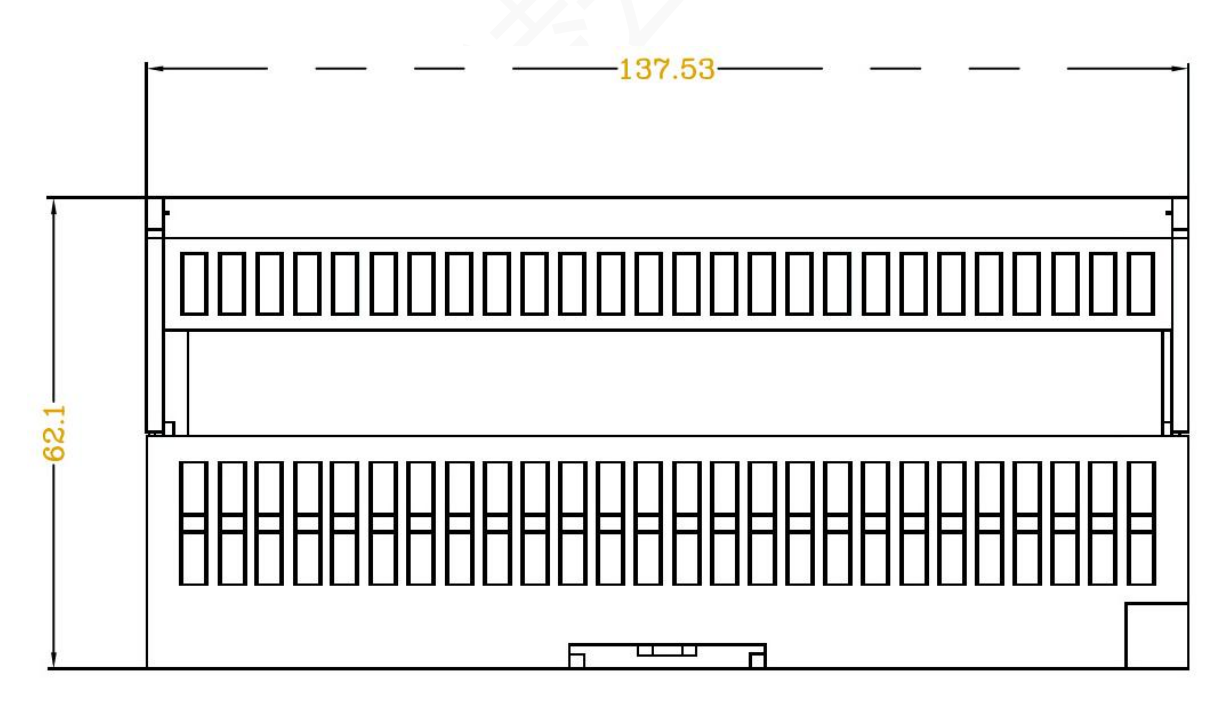

#### 侧视图

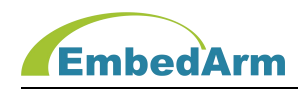

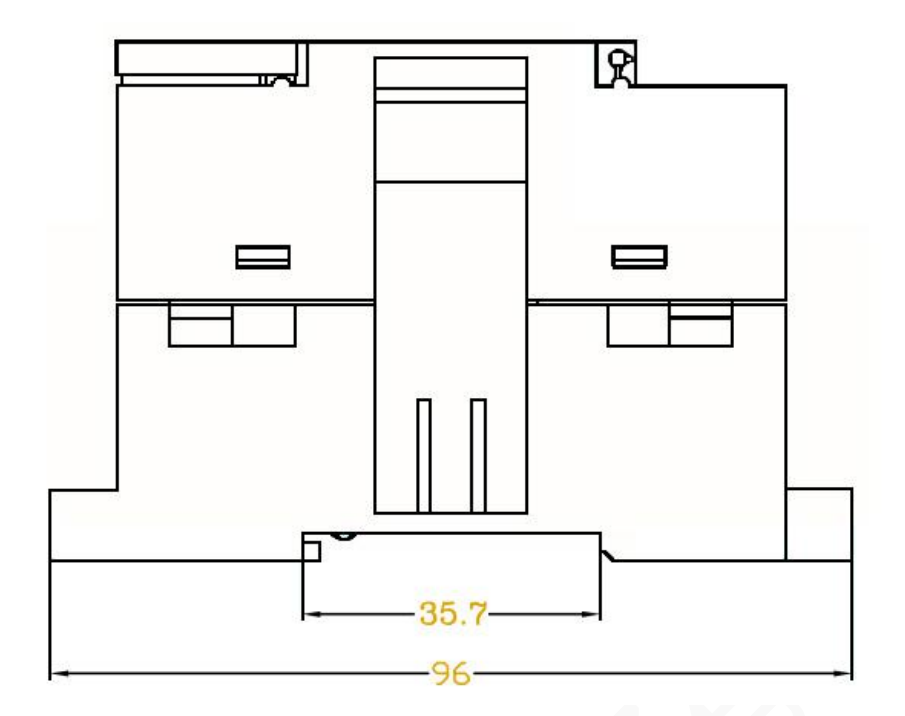

侧视图

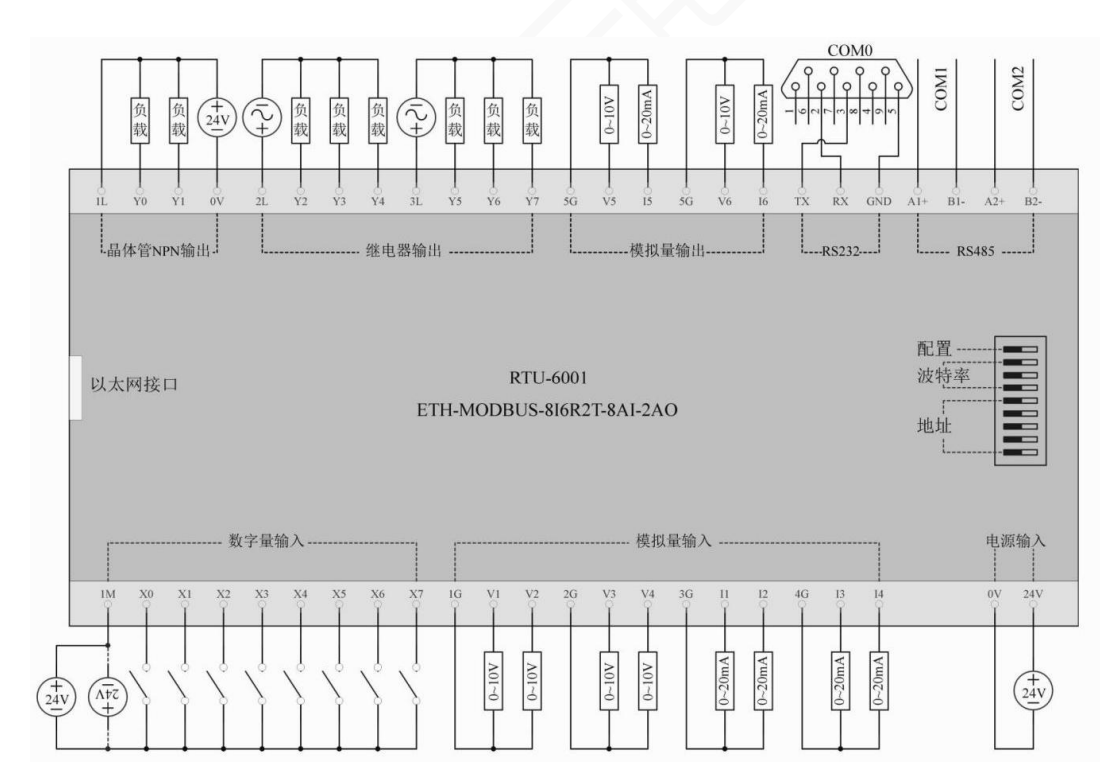

1.6 接线图:

RTU-6001 接线图

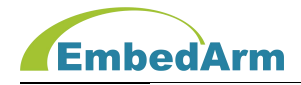

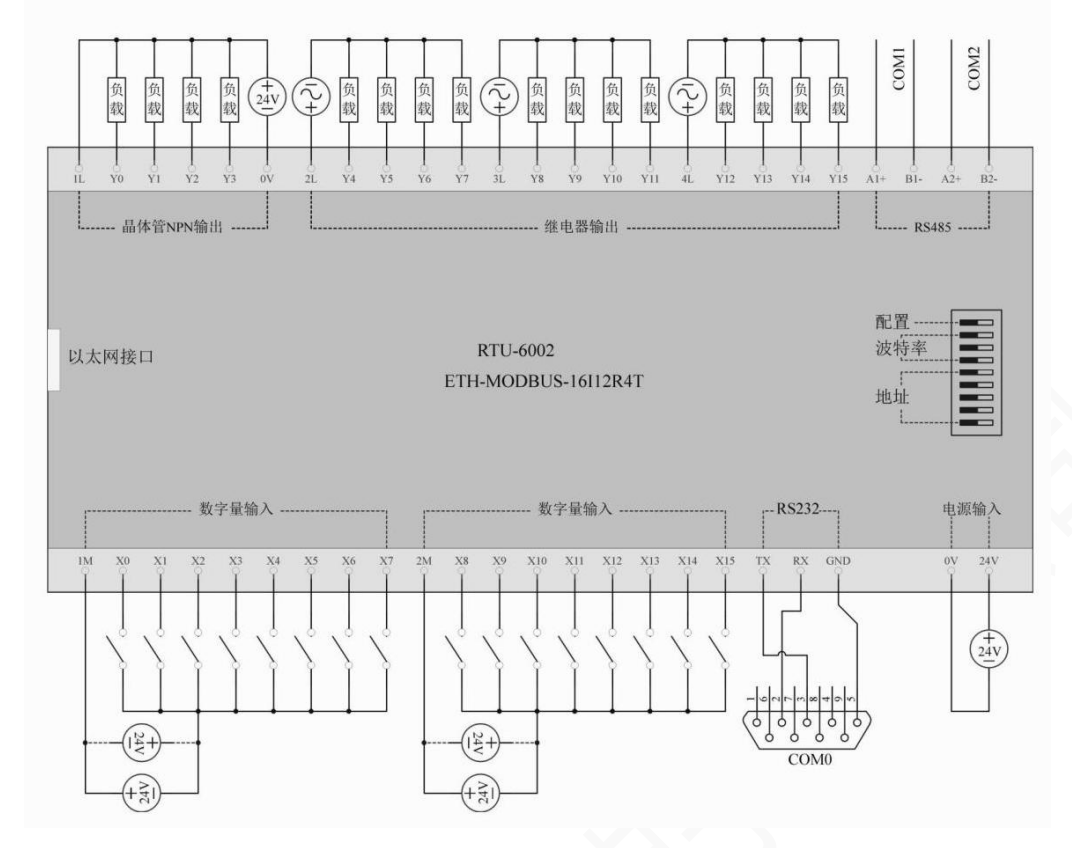

RTU-6002 接线图

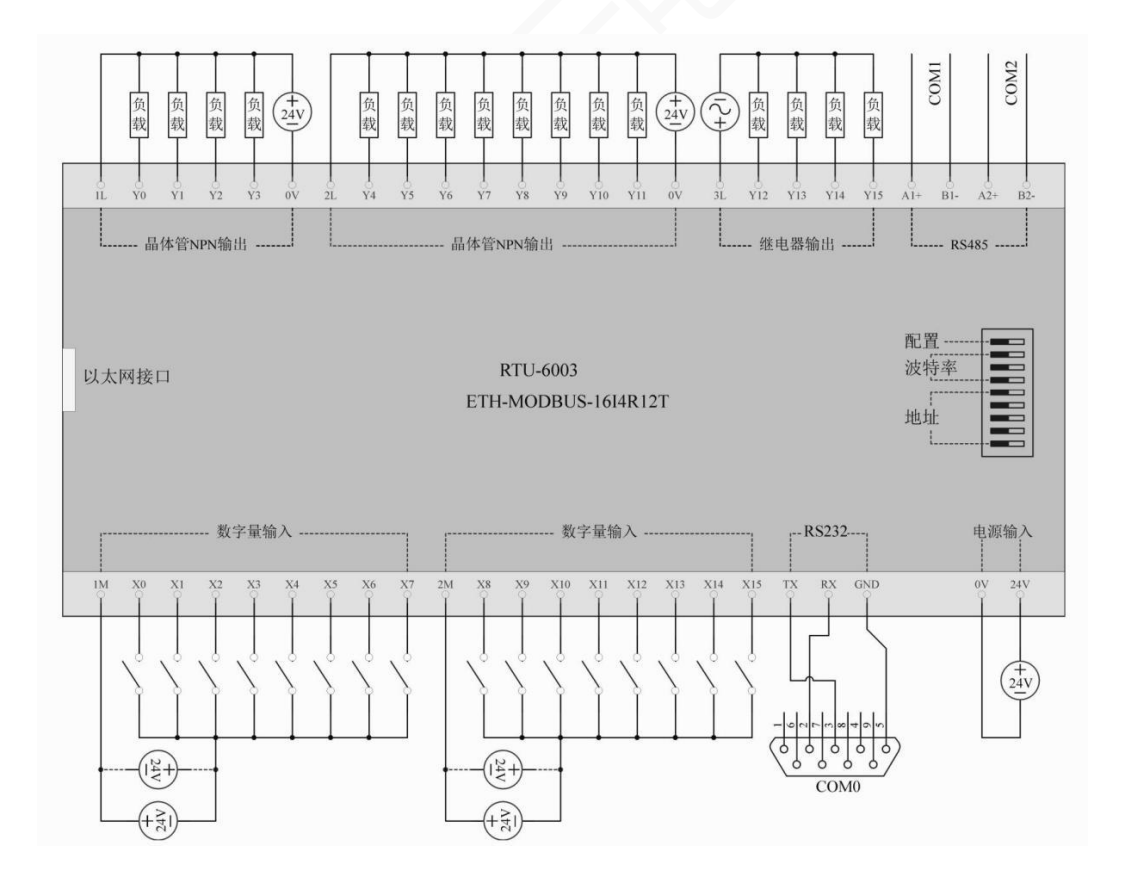

第 11 页 共 42 页 http://[www.embedarm.com](http://www.embedarm.com)

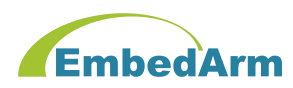

# 第二章. 拨码开关设置

2.1 配置模式设置:

注意: 用户可以打开我公司的《Modbus TCP/RTU 配置软件》进行配置和测试;连接端口只 支持: 网口和 COMO (COMO 固定参数: 115200bps、8 位数据、1 位停止、无校验)

(1) 正常工作模式: 当 S9 拨到 OFF 位置, 重启设备(重新加电) 后, 进入正常工作模式, S1-S8 的设置按 2.2 和 2.3 中定义;

(2)配置模式:当 S9 拨到 ON 位置,重启设备(重新加电)后,设备进入配置模式。S1-S8 的 设置按 2.2 和 2.3 中定义;

#### 注意此模式一个特例: S5-S8 都拨到 ON 位置, S1-S5 都拨到 OFF 位置时:

网口这些参数固定如下(与用户原有设置无关):IP 地址:192.168.1.100; 端口号: 502 和 6502; 掩码: 255.255.255.0; 路由器 IP:192.168.1.1。 COM1 和 COM2 的这些参数固定为(与用户原有设置无关): 波特率: 115200bps; 数据位: 8bit; 停止位: 1bit; 奇偶检验位: 无; 设备 ID 固定位 1。

# (3) 设备在工作模式下正在运行时: 可以直接把 S9 拨到 ON 位置, 直接进入配置模式。S1-S8 的设置按 2.2 和 2.3 中定义。 配置完成后可以不用断电直接将 S9 拨到 OFF 位置, 设备会自动 复位重启。

2.2 拨码开关定义: 设备 IP 地址认是 192.168.1. XXX, XXX 由设备 IP 基地址+拨码开关地址 来决定,默认设备 IP 基地址是 100,则拨码开关地址和 IP 的 XXX 地址值如下表

| 拨码开关地址          | IP(XXX) | S <sub>1</sub> | S <sub>2</sub> | S <sub>3</sub> | <b>S4</b> | S <sub>5</sub> |
|-----------------|---------|----------------|----------------|----------------|-----------|----------------|
| 0(初始配置)         | 100     | 0FF            | 0FF            | 0FF            | 0FF       | 0FF            |
| 1(出厂默认)         | 101     | <b>ON</b>      | 0FF            | 0FF            | 0FF       | 0FF            |
| $\overline{2}$  | 102     | 0FF            | <b>ON</b>      | 0FF            | 0FF       | 0FF            |
| 3               | 103     | <b>ON</b>      | <b>ON</b>      | 0FF            | 0FF       | 0FF            |
| $\overline{4}$  | 104     | 0FF            | 0FF            | <b>ON</b>      | 0FF       | 0FF            |
| 5               | 105     | <b>ON</b>      | 0FF            | <b>ON</b>      | 0FF       | 0FF            |
| $\overline{6}$  | 106     | 0FF            | <b>ON</b>      | <b>ON</b>      | 0FF       | 0FF            |
| $\overline{7}$  | 107     | <b>ON</b>      | <b>ON</b>      | <b>ON</b>      | 0FF       | 0FF            |
| 8               | 108     | 0FF            | 0FF            | 0FF            | <b>ON</b> | 0FF            |
| 9               | 109     | <b>ON</b>      | 0FF            | 0FF            | <b>ON</b> | 0FF            |
| 10              | 110     | 0FF            | <b>ON</b>      | 0FF            | <b>ON</b> | 0FF            |
| 11              | 111     | <b>ON</b>      | <b>ON</b>      | 0FF            | <b>ON</b> | 0FF            |
| 12 <sub>2</sub> | 112     | 0FF            | 0FF            | <b>ON</b>      | <b>ON</b> | 0FF            |

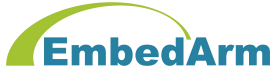

北京中嵌凌云电子有限公司

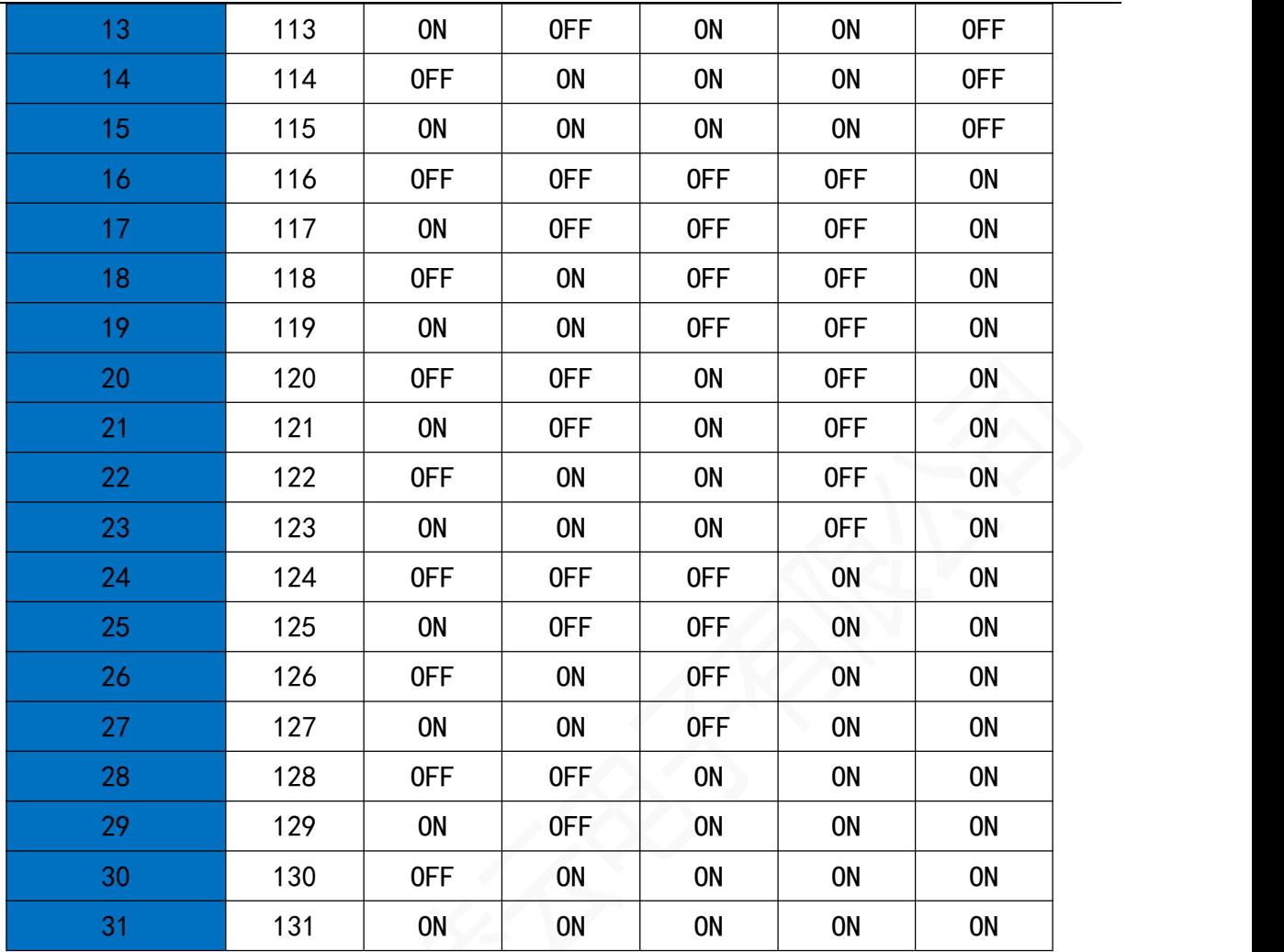

注意: 用户可以用《Modbus TCP/RTU 测试配置软件》来设置设备的基地址, 来修改对应 的 IP 地址。设备实际 IP 地址 192.168.1.XXX 中的 XXX 是:设备 IP 基地址+拨码开关地址;

2.3 默认设备 COM1 和 COM2 2路 RS485 接口波特率都由拨码开关设置, 如下表

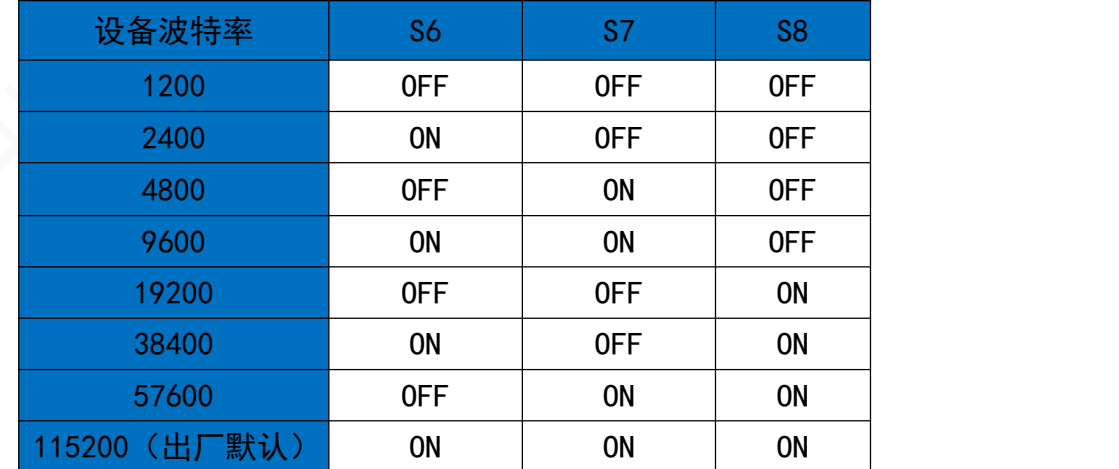

注意:COM1 波特率只能由拨码开关设置。COM2 的波特率也可由配置软件配置,此时需要 设置波特率由配置软件设置选项。默认由拨码开关设置。

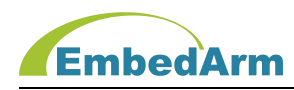

# 第三章. 接口说明

#### 3.1. RTU-6001 接口端子说明

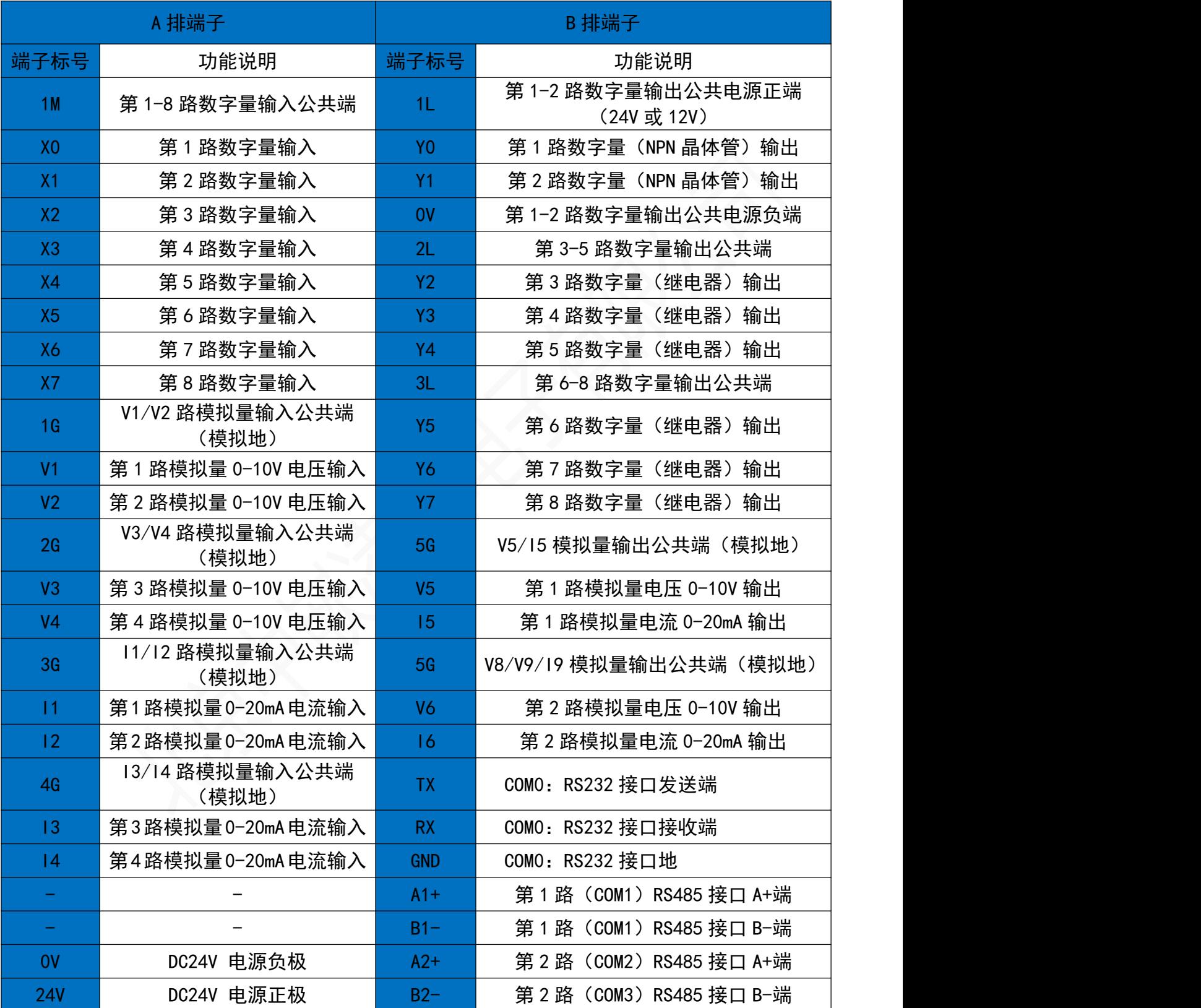

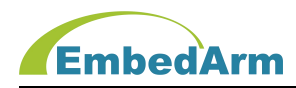

# 3.2. RTU-6002 接口端子说明

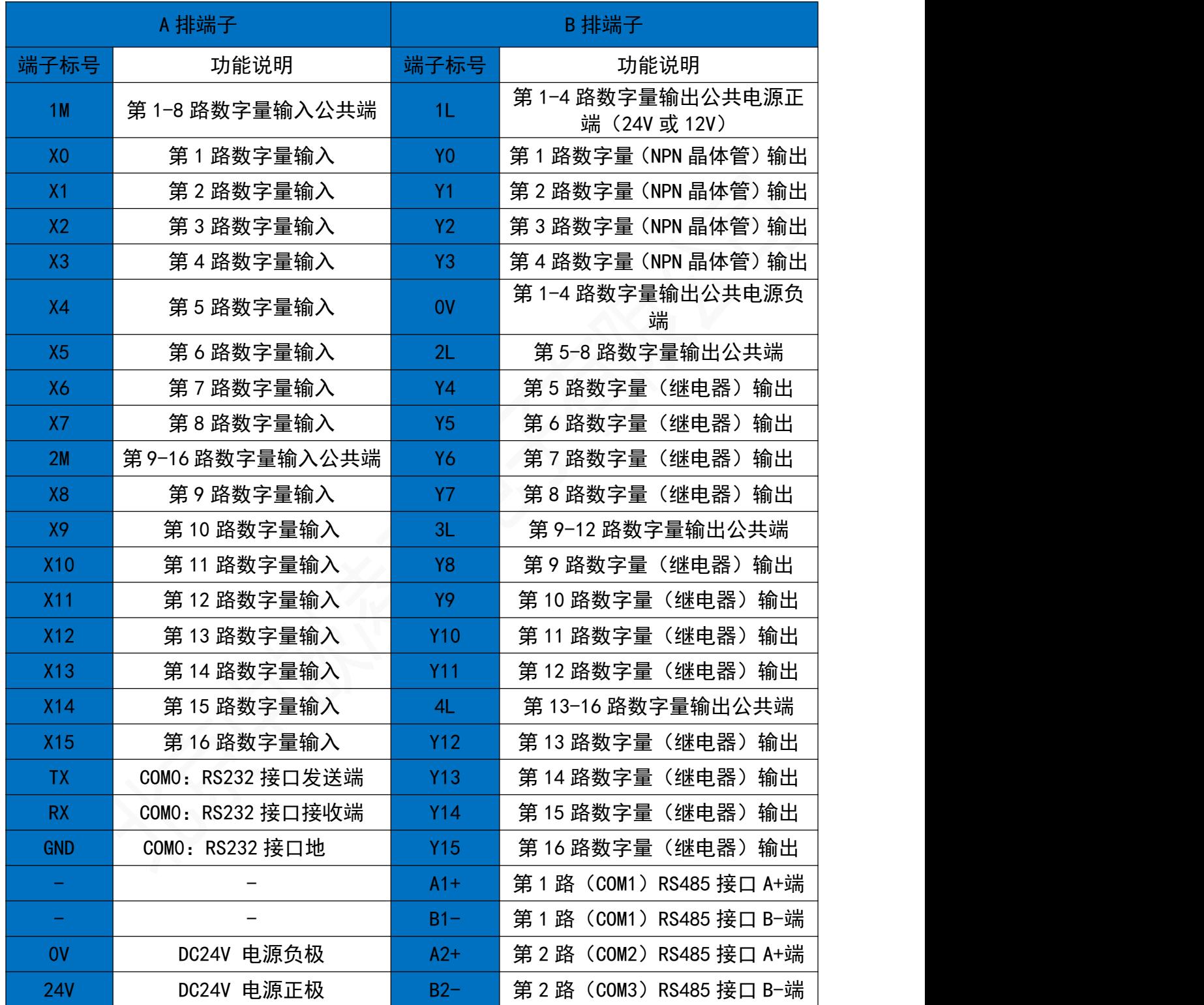

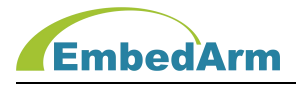

# 3.3. RTU-6103 接口端子说明

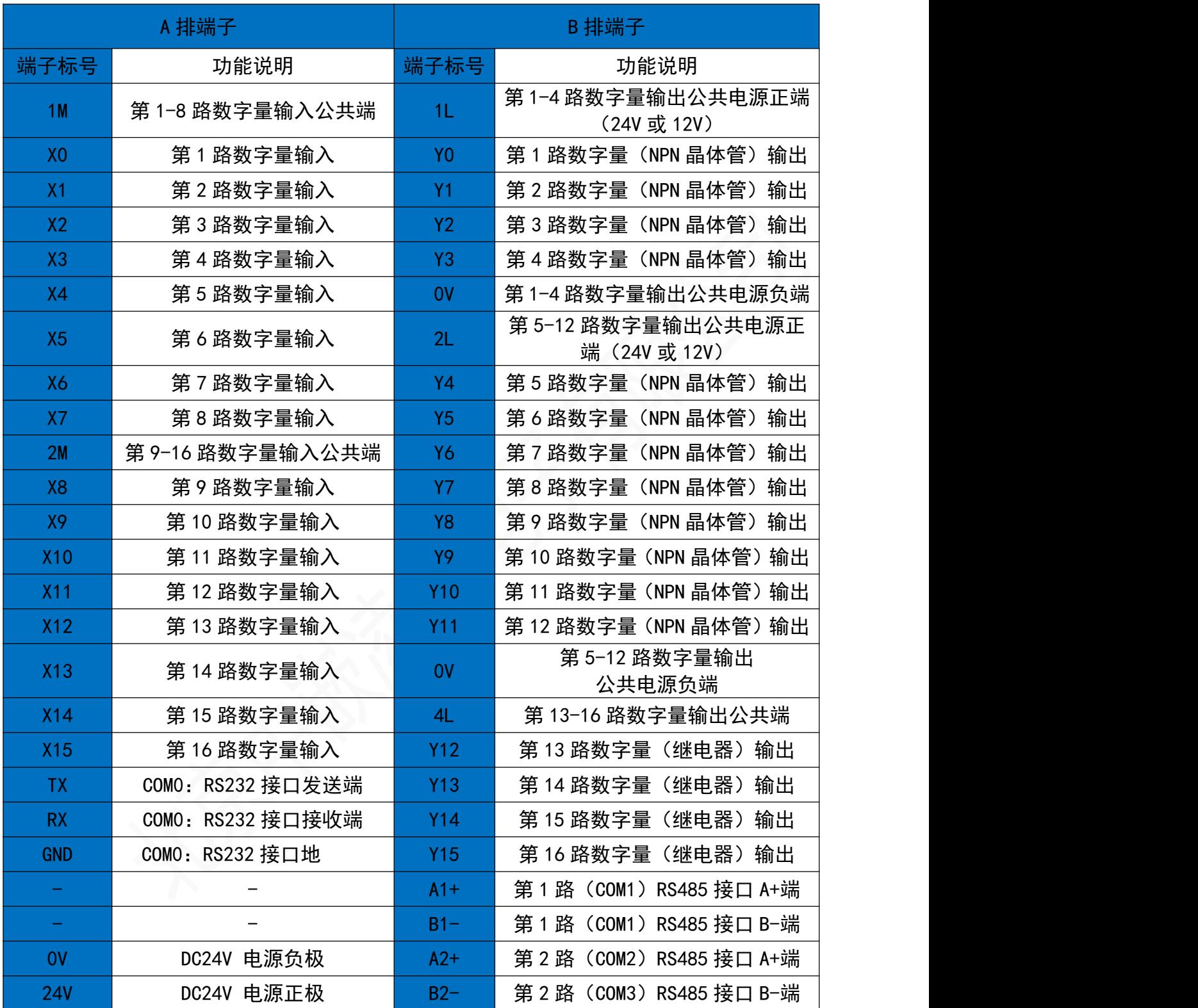

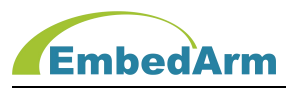

#### 3.4 LED 灯状态说明

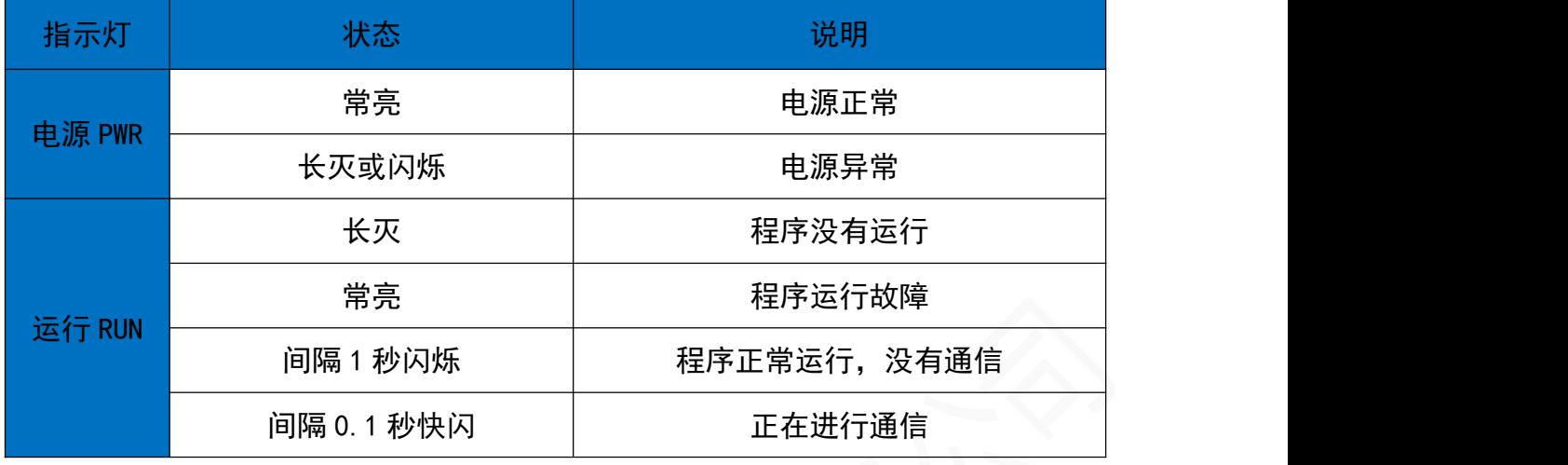

# 3.4 网口的 TCP 链接端口功能对应表

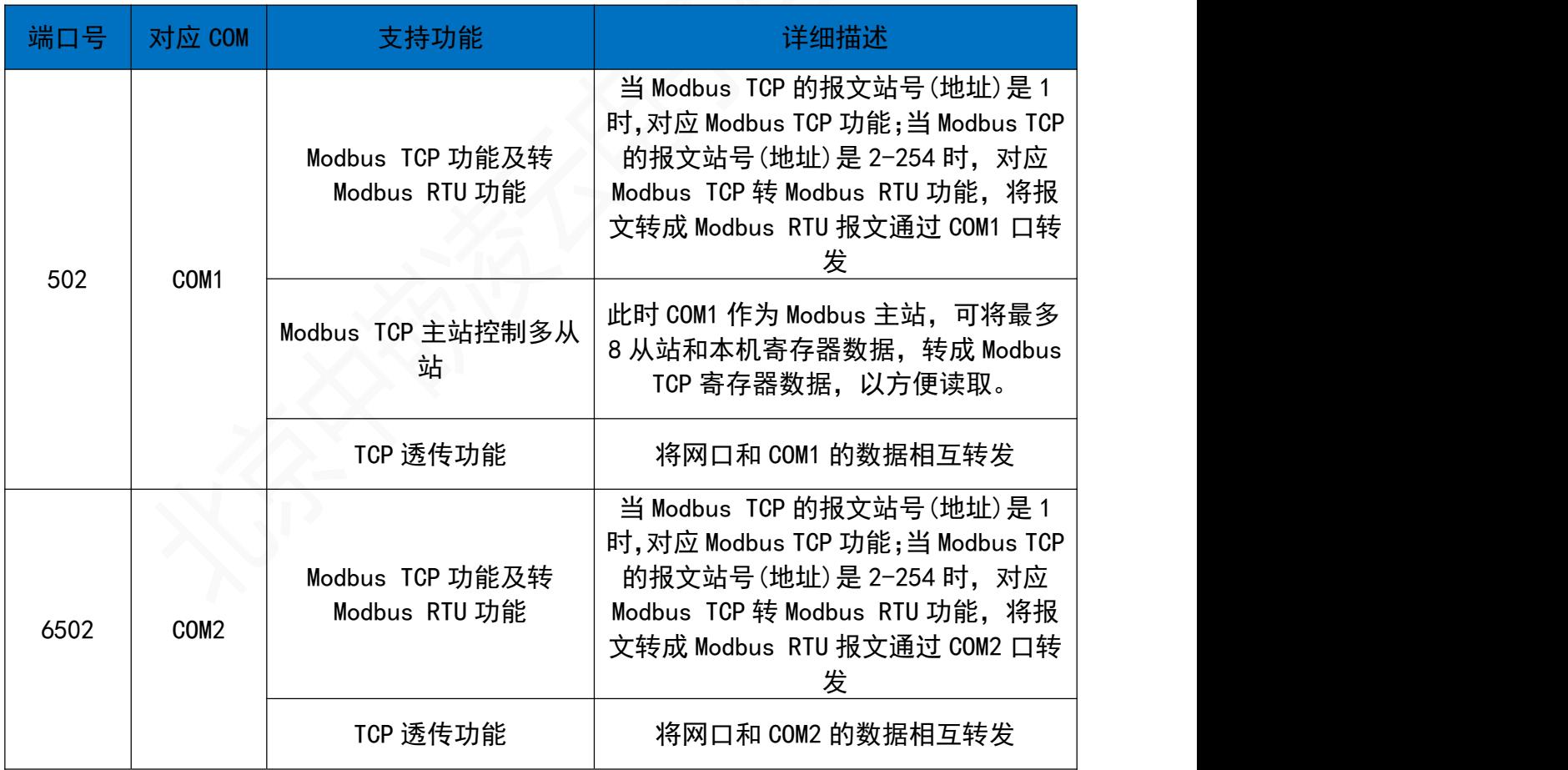

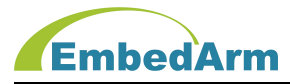

#### 北京中嵌凌云电子有限公司

#### 3.5 COM1 和 COM2 2 个 RS485 端口功能对应表

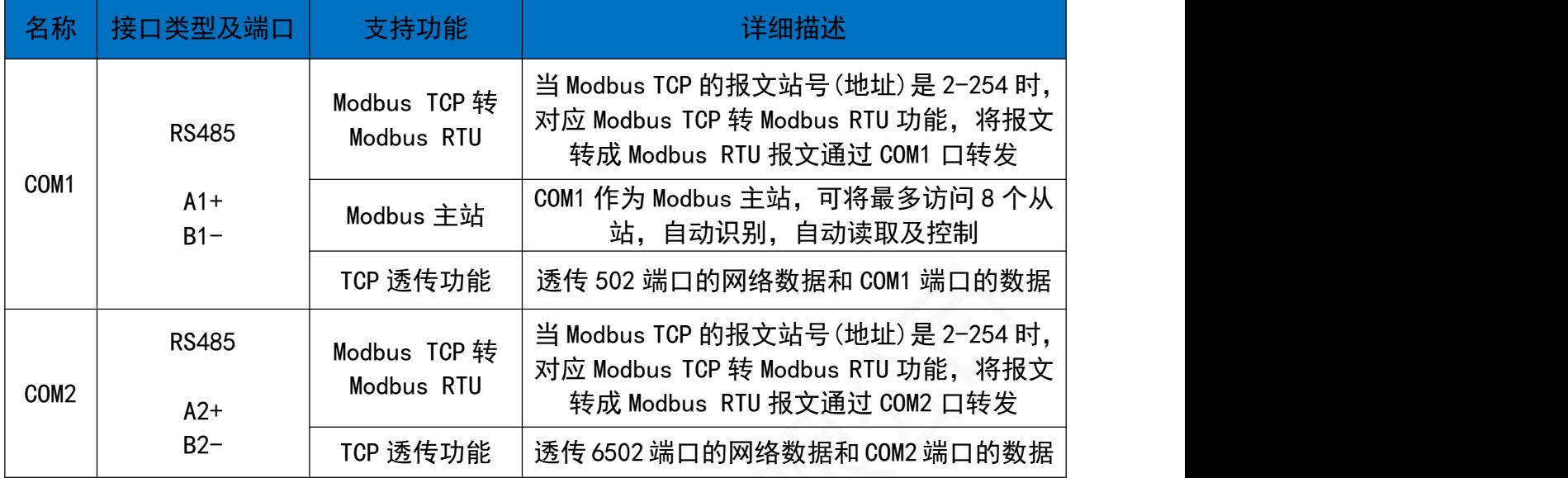

#### 3.6 端口缓存长度说明

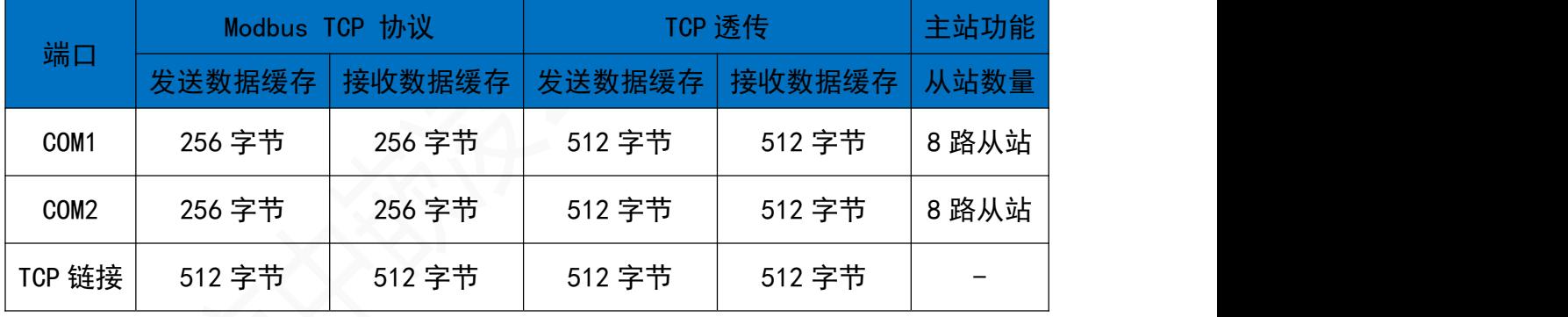

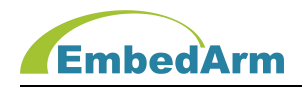

# 第四章. Modbus TCP 协议读写控制

#### 注意:本设备站地址固定是 1。

以下所有数据是 16 进制数据(除 PLC地址外)。双字节数据,高字节在前。

#### 4.1 数字量(离散量)输入寄存器地址定义

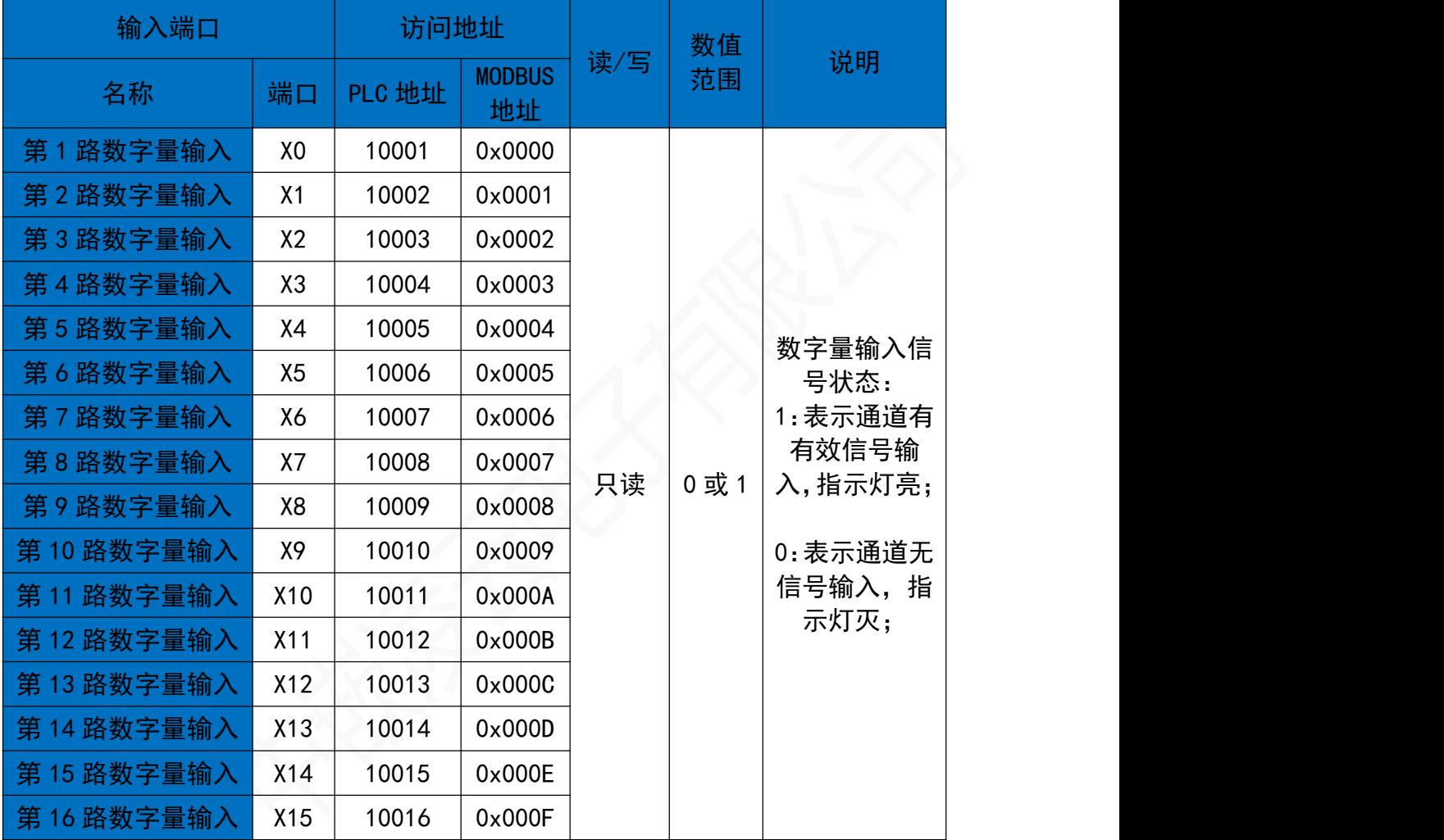

# 4.2 数字量(离散量)输入寄存器读取报文(16进制):

读取本设备地址 0 开始的 16 个数字量输入状态:

请求报文(16进制):00 06 00 00 00 06 01 02 00 00 00 10

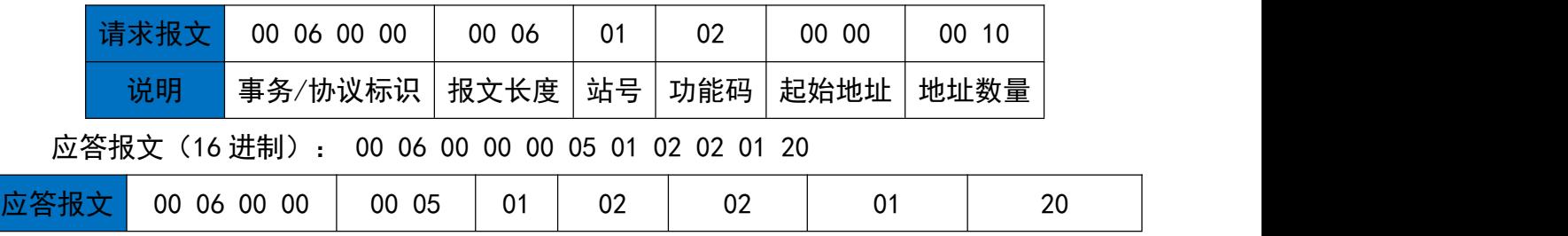

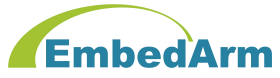

#### 北京中嵌凌云电子有限公司

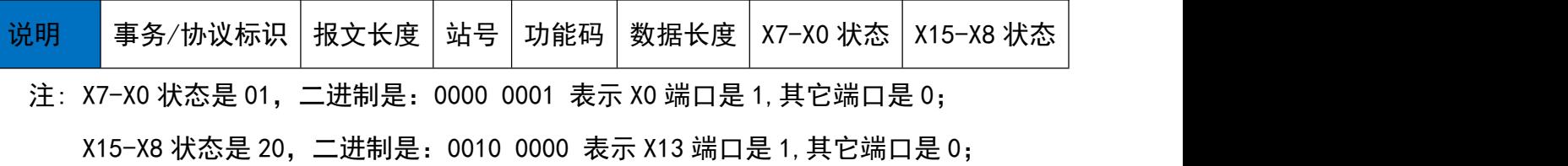

#### 4.3 数字量(线圈)输出寄存器地址定义

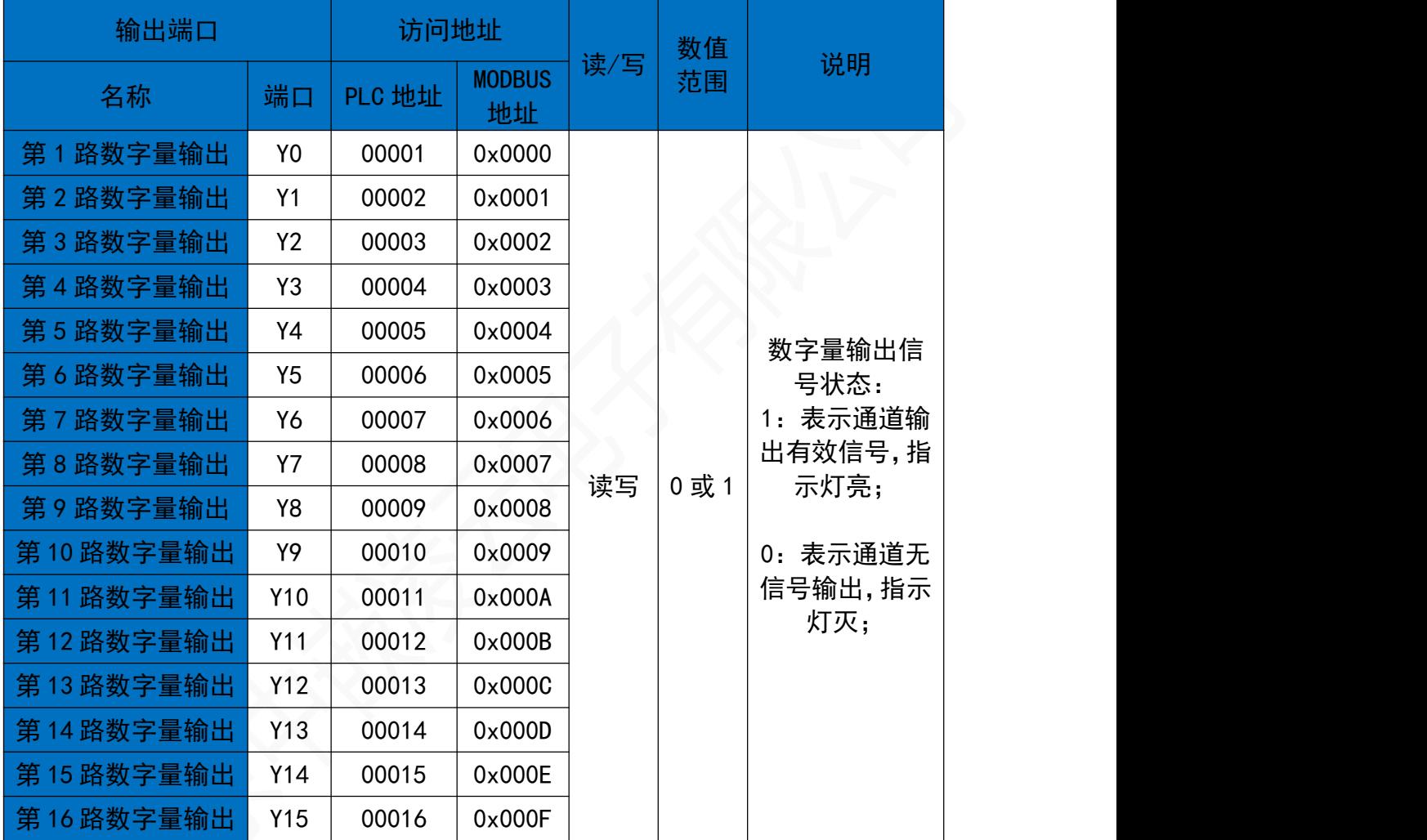

#### 4.4 写入数字量(线圈)输出单寄存器报文(16进制):

控制设备端口 Y10 (地址 0x0A) 输出 1 (ON):

请求报文(16 进制):00 06 00 00 00 06 01 05 00 0A FF 00

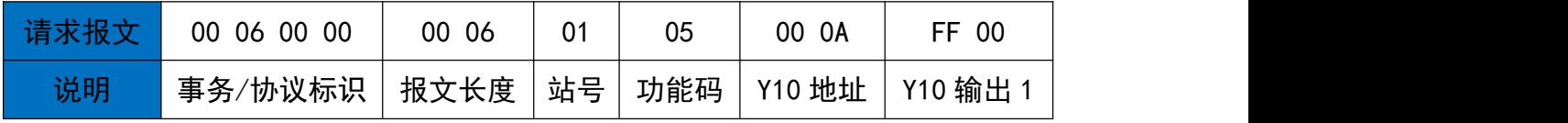

应答报文(16 进制): 00 06 00 00 00 06 01 05 00 0A FF 00

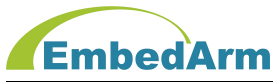

北京中嵌凌云电子有限公司

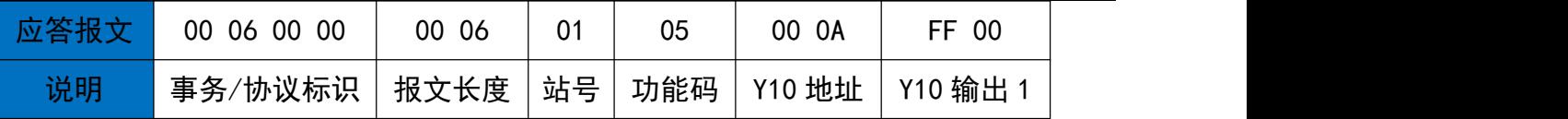

表示:设置成功

#### 控制设备端口 Y14 (地址 0x0E) 输出 0 (OFF):

#### 请求报文(16 进制):00 06 00 00 00 06 01 05 00 0E 00 00

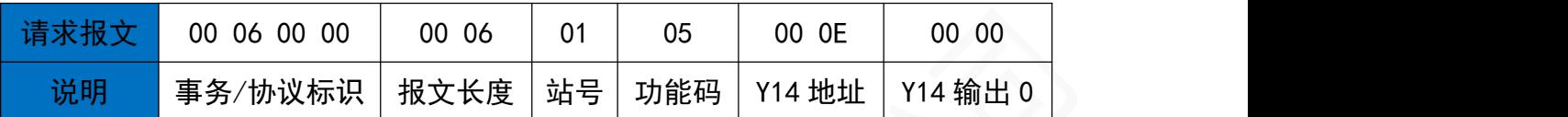

应答报文(16 进制): 00 06 00 00 00 06 01 05 00 0E 00 00

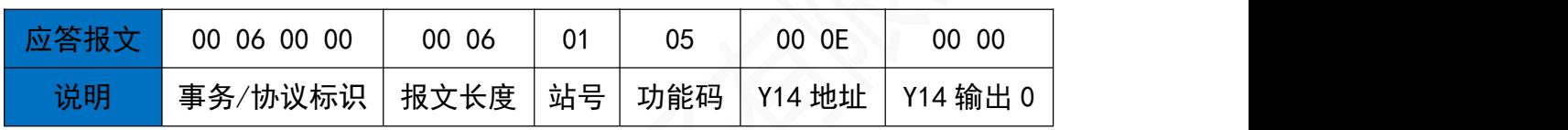

表示:设置成功

#### 4.5 写入数字量(线圈)输出多寄存器报文(16进制):

控制设备端口 Y0/Y6/Y9/Y15 输出 1 (ON), 其它端口输出 0:

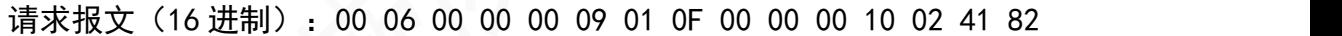

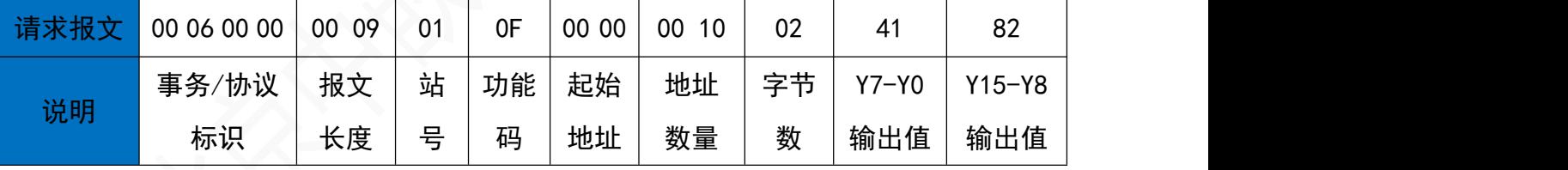

注: Y7-Y0 输出值是 41, 二进制是: 0100 0001 表示 Y6 和 Y0 端口是 1, 其它端口是 0; Y15-Y8 输出值是 82, 二进制是: 1000 0010 表示 Y15 和 Y9 端口是 1, 其它端口是 0; 应答报文(16 进制): 00 06 00 00 00 06 01 0F 00 00 00 10

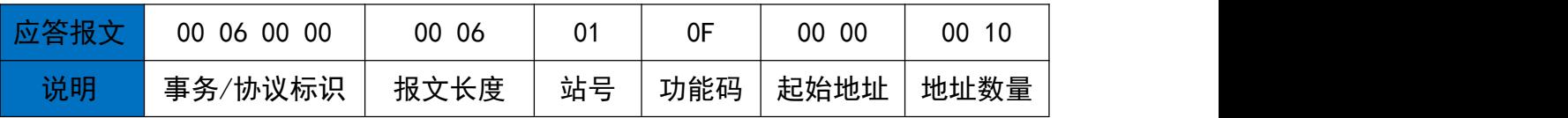

表示:设置成功

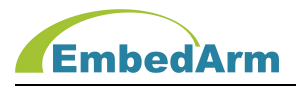

# 4.6 读取数字量(线圈)输出多寄存器值报文(16进制):

读取设备端口 Y0 Y15 输出值:

请求报文(16进制):00 06 00 00 00 06 01 01 00 00 00 10

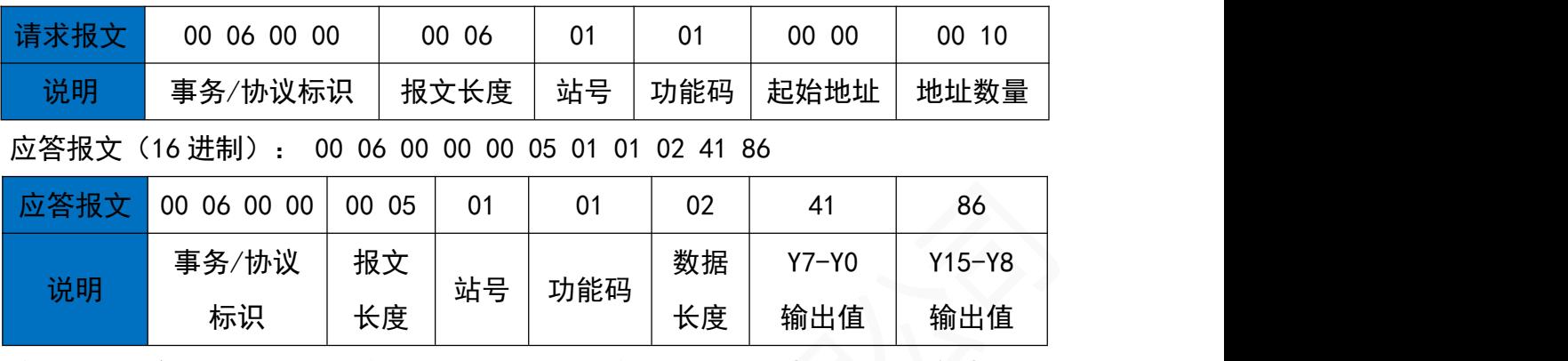

注: Y7-Y0 输出值是 41, 二进制是: 0100 0001 表示 Y6 和 Y0 端口是 1, 其它端口是 0; Y15-Y8 输出值是 86,二进制是:1000 0110 表示 Y15/Y10/Y9 端口是 1,其它端口是 0;

#### 4.7 输入寄存器(模拟量)地址定义

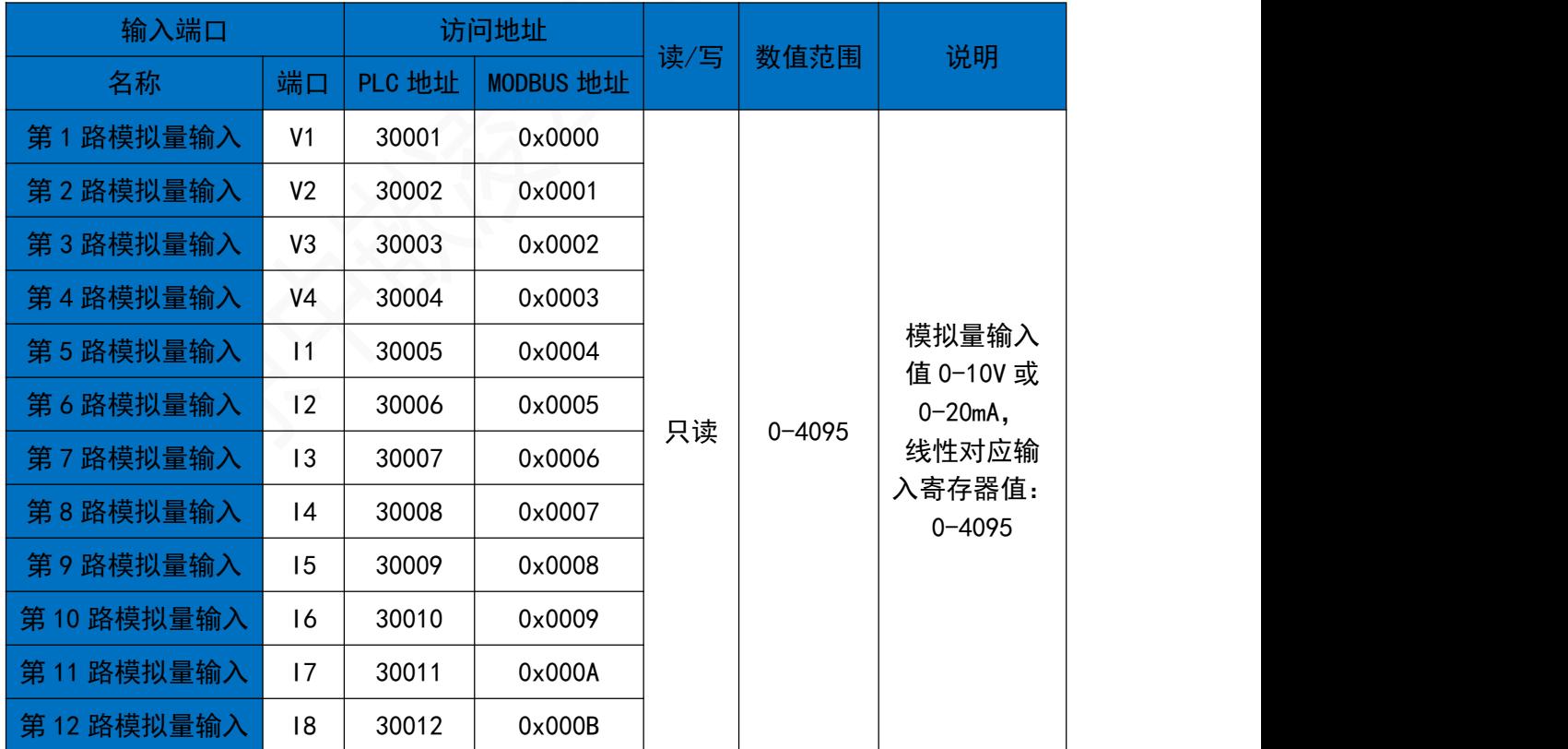

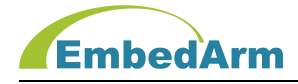

#### 4.8 读取设备 12 路模拟量输入值:

请求报文(16进制):00 06 00 00 00 06 01 04 00 00 00 00

| 请求<br>un A | 00<br>$00\,$<br>00<br>06 | 06<br>$00\,$ | 01 | 04  | 00<br>00 | $_{0c}$<br>00 |
|------------|--------------------------|--------------|----|-----|----------|---------------|
| 说明         | ′协议标识<br>事务              | 报文长度         | 站号 | 功能码 | 起始地址     | 地址数量          |

应答报文(16 进制): 00 06 00 00 00 18 01 04 18 13 9D 00 65 00 65 00 62 00

62 00 60 00 5A 00 62 00 55 00 55 00 4D 00 53 5A 1A

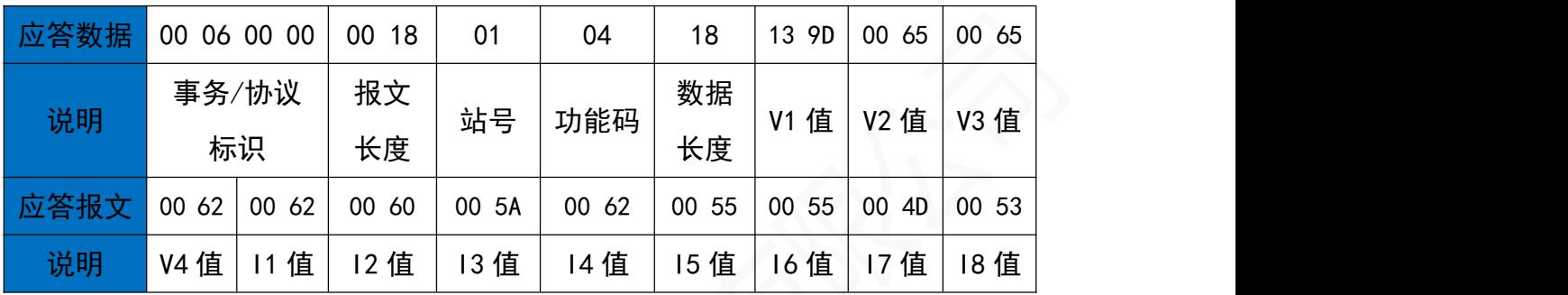

#### 4.9 保持寄存器(模拟量输出)地址定义

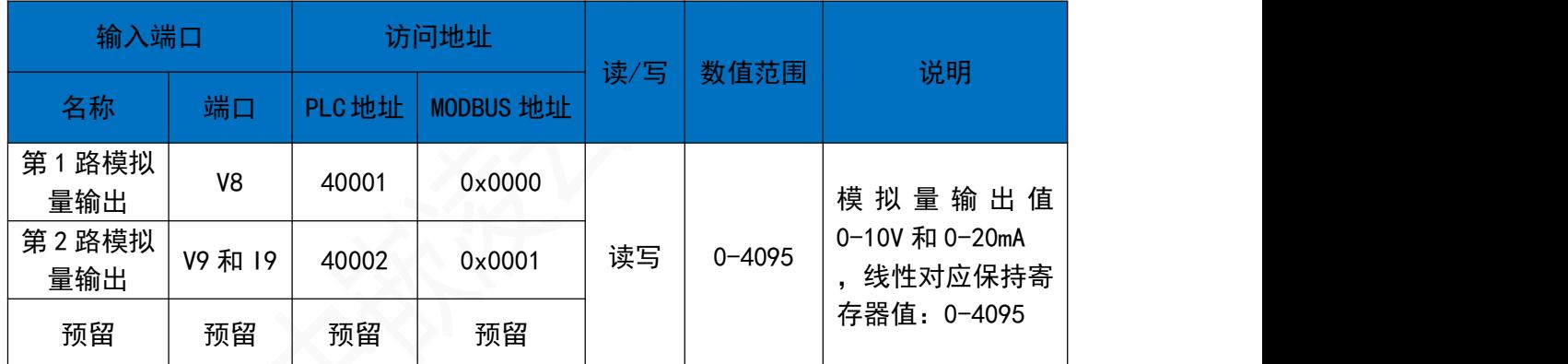

#### 4.10 写单个保持寄存器(模拟量输出)值

写设备第 1 路模拟量输出值:

请求报文(16 进制):00 06 00 00 00 06 01 06 00 00 0F FF

| 请求报文 | 00 06 00<br>00 | 06<br>00 | 01 | 06  | 00 00 | 0F<br>-FF |
|------|----------------|----------|----|-----|-------|-----------|
| 说明   | 事务/协议标识        | 报文长度     | 站号 | 功能码 | 写入地址  | 、值<br>写   |

注:写入值范围 0x000-0x0FFF,转换十进制是 0-4095,线性对应 0-10V 或 0-20mA 输出 应答报文(16 进制): 00 06 00 00 00 06 01 06 00 00 0F FF

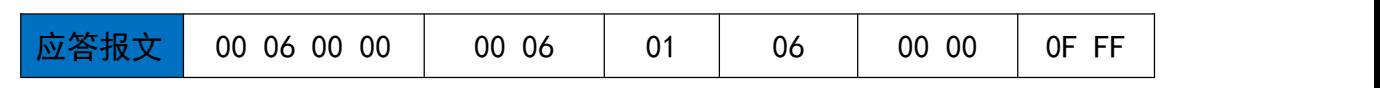

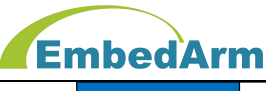

北京中嵌凌云电子有限公司

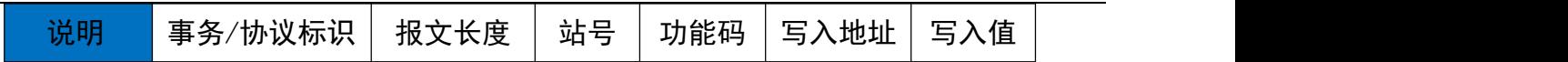

#### 4.11 写多个保持寄存器(模拟量输出)值

写设备第 1 路和第 2 路模拟量输出值:

请求报文(16 进制):00 06 00 00 00 0B 01 10 00 00 00 02 04 0F FF 07 FF

| 请求报文 | 00 06 00 00 | 00 OB | 0 <sup>1</sup> | 10 | 00 00 | 00<br>02 | 04 | FF<br>0F            | 07 FF      |
|------|-------------|-------|----------------|----|-------|----------|----|---------------------|------------|
|      | 事务/协议       | 报文    | 站              | 功能 | 起始    | 地址       | 字节 | 和<br>V <sub>5</sub> | <b>V6和</b> |
| 说明   | 标识          | 长度    | 뮥              | 码  | 地址    | 数量       | 数  | 15 值                | 16值        |

注: 写入值 V8/V9/19 范围 0x000-0x0FFF, 转换十进制是 0-4095, 线性对应 0-10V

或 0-20mA 输出

应答报文(16 进制): 00 06 00 00 00 06 01 10 00 00 00 02

| 应答报文 | 00<br>00 06 00 | 00<br>06 | 01 | 10  | 00<br>00 | 02<br>00 |
|------|----------------|----------|----|-----|----------|----------|
| 说明   | 事务/协议标识        | 报文长度     | 站号 | 功能码 | 写入地址     | 地址数量     |

#### 4.12 读取保持寄存器(模拟量输出)值

读取设备 2 路模拟量输出值:

请求报文(16进制): 00 06 00 00 00 06 01 03 00 00 00 02

| 请求报文 | 00 06 00<br>00 | 00<br>06 | 01 | 03  | 00<br>00 | 02<br>00 |
|------|----------------|----------|----|-----|----------|----------|
| 说明   | 事务/协议标识        | 报文长度     | 站号 | 功能码 | 写入地址     | 地址数量     |

应答报文(16 进制): 00 06 00 00 00 07 01 03 04 0F FF 07 FF

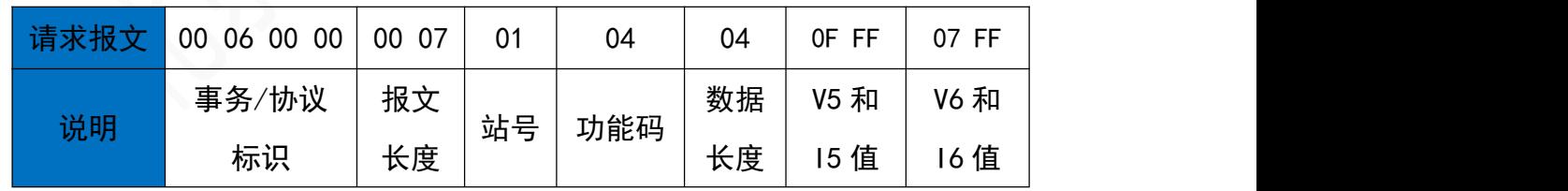

注: 读出值范围 0x000-0x0FFF, 转换十进制是 0-4095, 线性对应 0-10V 或 0-20mA 输出

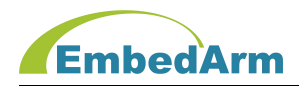

# 第五章.《Modbus TCP/RTU 配置软件》使用说明

#### 1. 本 RTU 可以选择两种方式与配置软件通信:COM0 或者 TCP 502(或 6502)端口。

COM0 说明: 硬件端口 TX/RX/GND, RS232 接口,波特率:115200bps,8 位数据,1 个停止 位,无校验。

以 RTU-6001 为例(出厂默认): 将拨码开关 S1 拨到 ON, S2-S5 拨到 OFF;S6-S9 拨到 ON。

IP 地址为:192.168.1.101,本机掩码 255.255.255.0,网关 IP:192.168.1.1。Modbus TCP 端口是 502 和 6502。

将 RTU-6001 的 COM0 端口和网口接入计算机。

#### 2. 搜索 COM 口设备

(1) 打开软件, 在 COM 通信端口里点击开始搜索串口

- (2)在通讯端口设备树选择 COM6 为计算机上 COM 口,连接 RTU-6001 的 COM0(RS232)端口。
- (3)在 COM 通信端口里点击打开端口。

(4)在设备搜索里点击开始搜索设备,观察在设备树 COM6 端口下出现:子站[1](RTU-6001) 后,点击停止搜索按钮。

(5)在设备树下点击子站[1](RTU-6001),在界面上部会出现 RTU-6001 的设备信息,如下 图:

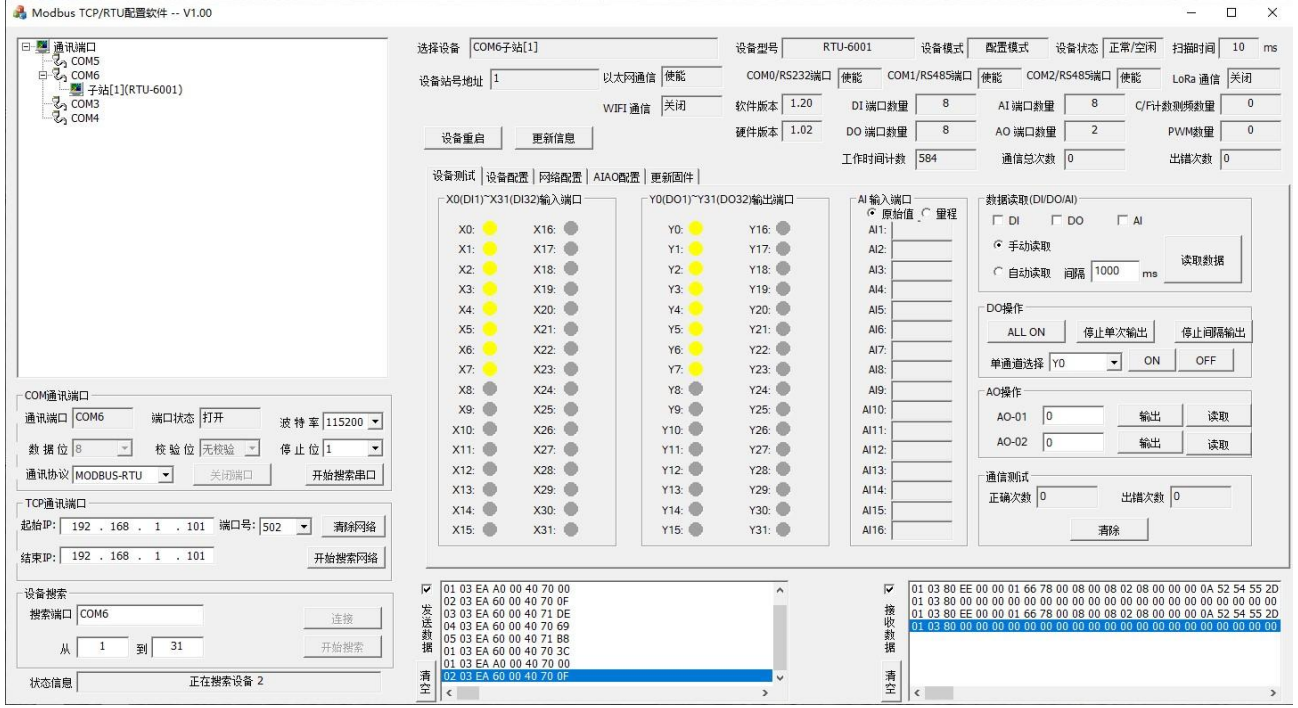

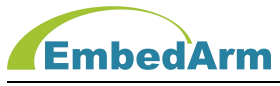

#### 3. 搜索 TCP502 和 TCP6502 端口设备

- (1) 打开软件后, 在 TCP 通信端口里按如下设置: 起始 IP: 192.168.1.101, 结束 IP: 192.168.1.101, 端口号: 502
- (2)点击开始搜索,会在设备树上出现:TCP502[192.168.1.101],表示发现这个端口设备。
- (3) 在设备树选择 TCP502 [192.168.1.101], 在设备搜索里设置从 1 到 1, 点击连接后, 在点击开始搜索。在设备树里会搜索出:子站[1](RTU-6001)

(4)在设备树 TCP502[192.168.1.101]下点击子站[1](RTU-6001),在界面上部会出现 RTU-6001 的设备信息, 如下图:

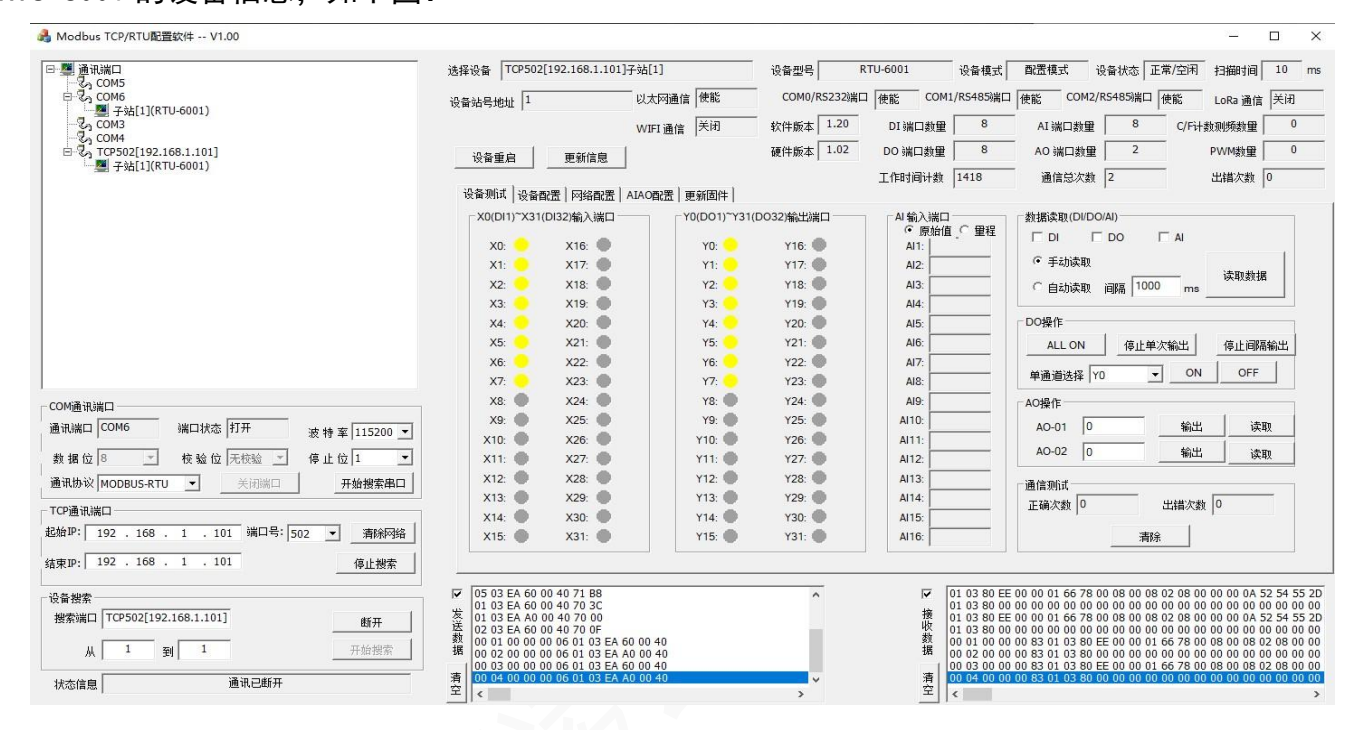

# (5) 当在 TCP 通信端口里选择端口号: 6502, 参考上述方法同样也能搜索出设备, 如下图:

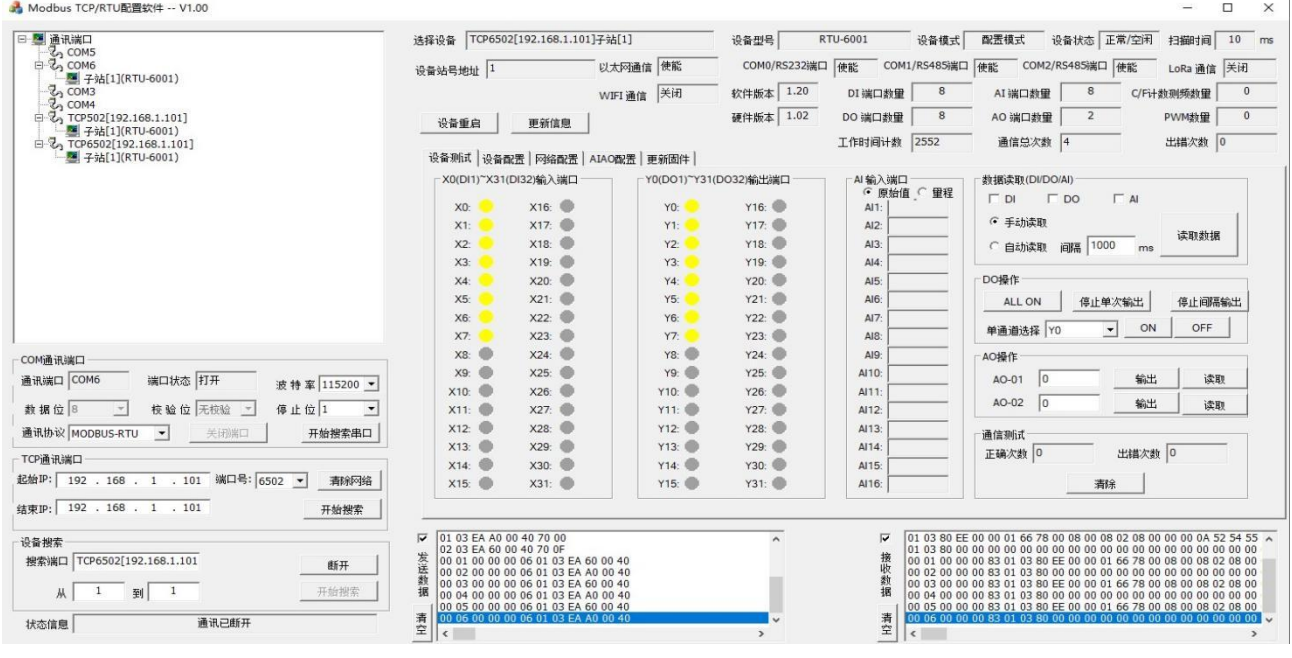

# EmbedArm

4. 从上述 2 和 3 项说明 RTU-6001 的 COM0 端口和网口的 TCP502/TCP6502 都可以搜索出本设 备,所以用户可以根据实际需要选择一种或多种方式来与配置软件通信。在以下的说明中我 们选择 TCP502 端口进行通信说明。注意: 当网络配置错误后,不能通信时只能利用 COM0 口 进行配置,COM0 端口是最基本的配置方式。

5. 设备信息说明:点击设备树 TCP502 端口下的子站[1](RTU-6001),设备信息会在软件的上 部显示,先对这些信息做一些简单说明,如下图:

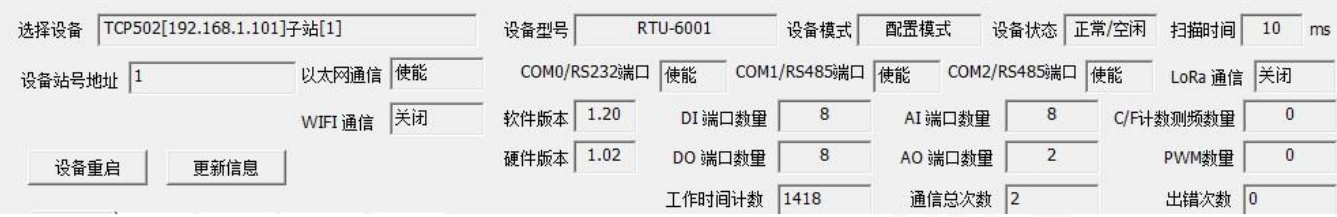

(1)选择设备:TCP502[192.168.1.101]子站[1],这个表示 TCP 502 端口上挂载了一个 IP 地 址为 192.168.1.101 的 RTU 设备, 设备的子站号是 1。

(2) 设备型号: RTI-6001. 这个表示子站号是 1 的 RTU 型号是: RTU-6001

(3) 设备站号地址: 1, 表示子站号是 1

(4) 设备模式:当拨码开关 S9 拨到 ON 表示配置模式,拨到 OFF 位置表示工作模式。只有在 配置模式才能设置修改 RTU 各项参数。

(5)设备状态:显示设备状态,正常或出错,空闲或忙

(6)扫描时间:RTU 内部扫描端口的时间间隔,一般默认 10ms

(7)以太网通信、COM0/RS232、COM1/RS485 端口、COM2/RS485 端口、LoRa 通信、WIFI 通信: 这些硬件端口及通信方式,根据 RTU 的不同型号,有的使能有的是关闭(没有),比如 RTU-6001 只有以太网通信、COM0/RS232、COM1/RS485 端口、COM2/RS485 端口这几个端口,其它没有。

(8)软件版本、硬件版本、DI 端口数量、DO 端口数量、AI 端口数量、AO 端口数量、C/F 计 数测频数量、PWM 数量:这些表示本 RTU 的端口的硬件资源及软硬件版本。

(9)工作时间计数:表示本 RTU 自加电开始运行时间的累积,单位秒。

(10)通信次数:表示加电开机总的通信次数。出错次数:表示加电开机总的通信出错次数。

(11) 设备重启: 当配置完成或其它原因, 可以点击此按钮重启 RTU 设备

(12)更新信息:可以点击此按钮重新读取 RTU 设备状态,并更新显示。

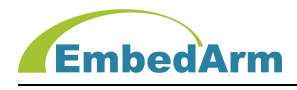

6. 设备测试:这部分对 RTU 的基本功能 DI/DO/AI/AO 进行测试,界面如下:

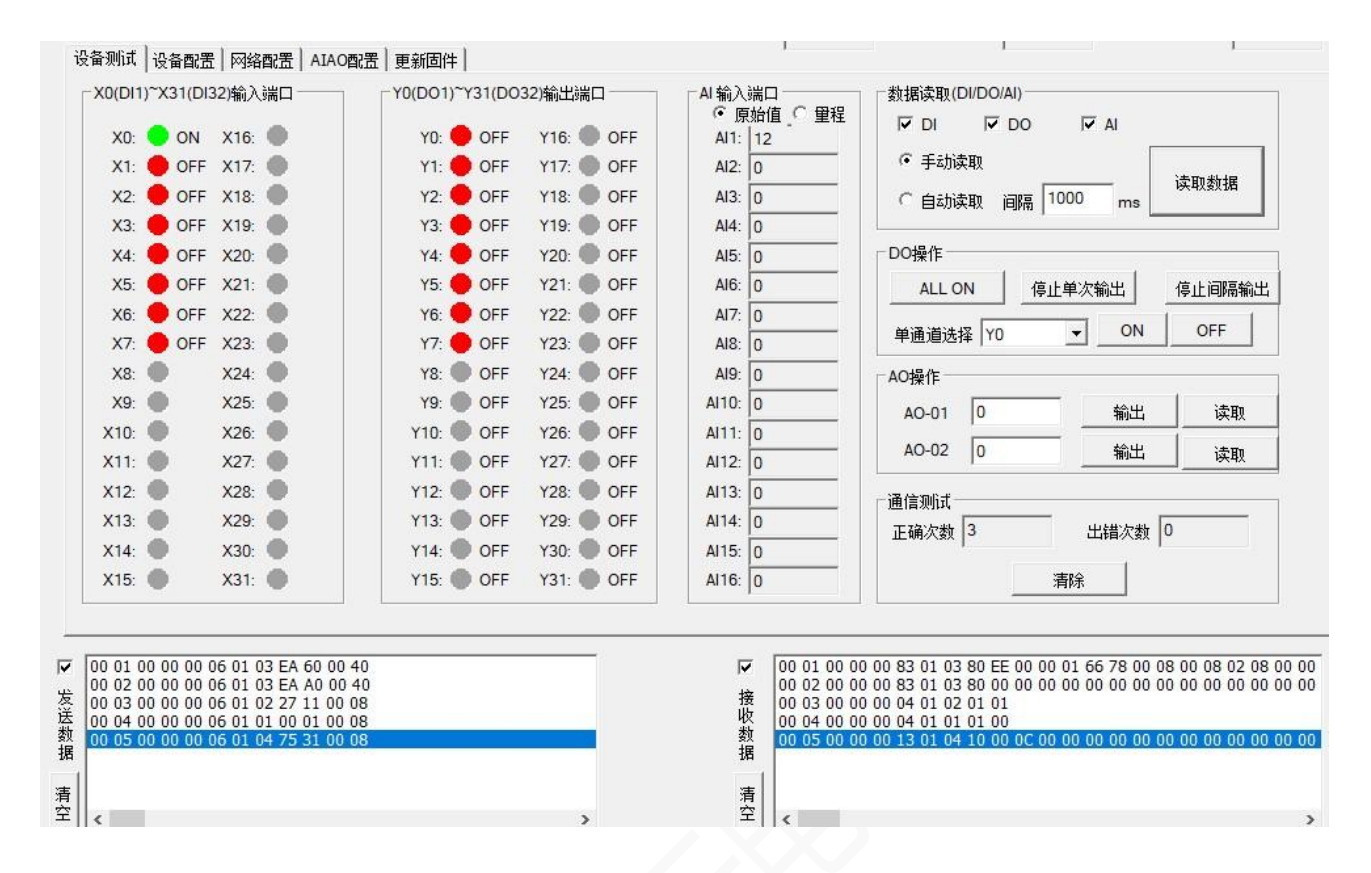

(1) X0(D11)~X31(D132)输入端口: 显示输入端口状态, 绿色圆圈表示输入有效, 为 ON; 红圆圈表示无输入,为 OFF;灰色圆圈表示无此输入端口。

(2) Y0(D01)~Y31(D032)输出端口:显示输出端口状态,绿色圆圈表示输出有效,为 ON; 红圆圈表示输出无效, 为 OFF; 灰色圆圈表示无此输出端口。

(3)AI 输入端口:可以选择按原始值显示或者按输入量程显示。按原始值显示范围是: 0-4095(12 位 AD)。按量程显示如果是电压输入范围是:0-10000,单位 mV;按量程显示如果 是电流输入范围是:0-20000,单位 uA;

(4)数据读取(DI/DO/AI):可以单选或者多选 DI/DO/AI。可以选择手动读取,在点击读取 数据按钮读取数据。可以选择自动读取,再选择间隔时间 100ms-3000ms,再点击读取数据 按钮,就会持续读取数据。可以再点击停止读取,结束自动读取。

(5)DO 操作:ALL ON/ALL OFF 按钮控制所有 DO 输出 ON 或者 OFF。单路循环输出按钮控制 DO1~DOx 间隔 1 秒顺序循环输出 ON。间隔循环输出按钮控制奇数 DOx 和偶数 DOx 间隔 1 秒 交替输出 ON 和 OFF。可以打开数据自动读取功能观察输出变化。还可以通过单通道选择 Y0 (DO1)-Y31(DO32),在通过后面按钮 ON/OFF 来手动控制 DO 输出。

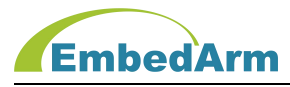

(6) A0 操作: A0 有 2 个通道 A0-01 和 A0-02, 输出范围是 0-4095 线性对应 0-10000mV 或 者 0-20000uA, 计算公式是:输出电压 (mV) =10000\*输出值/4095, 输出电流 (uA) =20000\* 输出值/4095。用户可以填写输出值点击输出按钮输出。读取按钮是读取 AO 的输出值。

(7) 通信测试:显示通信的正确次数和出错次数。可以点击清除按钮清除计数状态。

(8)最下方的发送数据和接收数据窗口实时显示实际的通信数据值,16 进制,用户可以通 过这个观察实时通信过程及具体数据是否有错误。

#### 7. 设备配置,如下图

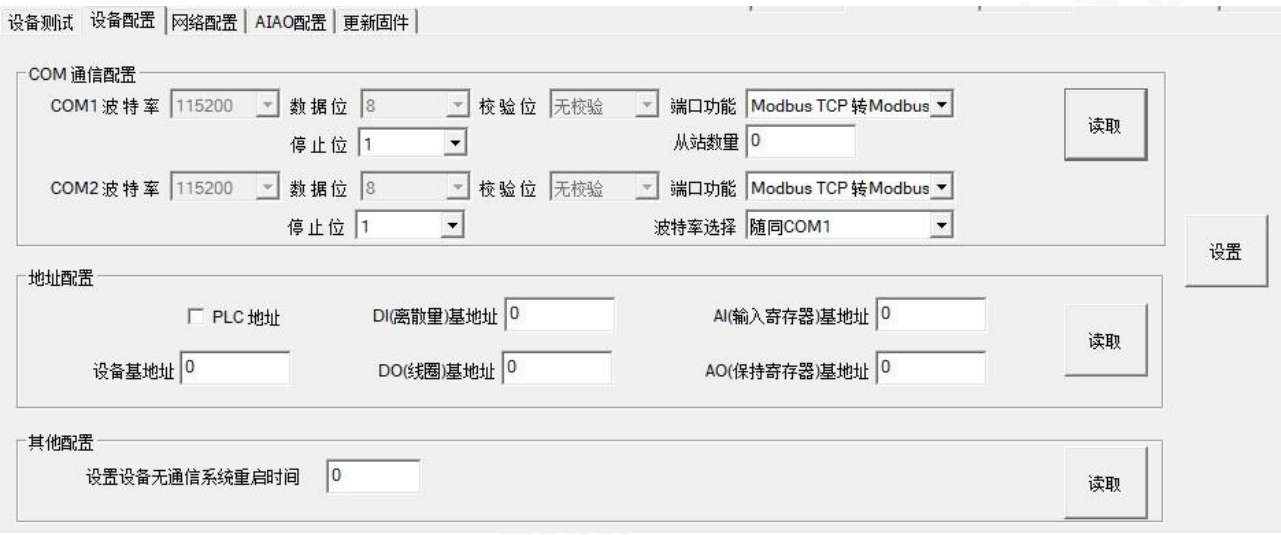

(1)COM1(RS485)通信配置: 数据位、校验位都是不可配置,为默认固定值。波特率由拨码 开关的 S6-S8 决定, 也是不可配置。停止位可以选择 1 位或者 2 位, 默认 1 位即可。端口功 能可以选择:Modbus TCP 转 Modbus RTU、Modbus RTU 主站、TCP 数据透传端口。当选择 Modbus RTU 主站时,从站数量选择 1-8;默认选择 Modbus TCP 转 Modbus RTU。

(2)COM2(RS485)通信配置: 数据位、校验位都是不可配置,为默认固定值。停止位可以选 择 1 位或者 2 位,默认 1 位即可。端口功能可以选择:Modbus TCP 转 Modbus RTU、TCP 数据 透传端口。默认选择 Modbus TCP 转 Modbus RTU。波特率选择可以是随同 COM1 由拨码开关的 S6-S8 决定,也可以选择软件配置,在 COM2 波特率里选择需要的波特率。

(3)地址配置:设备基地址默认是 0,不需要设置。DI/DO/AI/AO 的基地址,可以根据实际 需要设置,但一般默认是 0 即可,不需要修改。如果本 RTU 和 PLC 设备联网,如果需要 PLC 地址定义,可以选择 PLC 地址,这样基地址变化如下图:

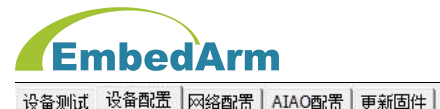

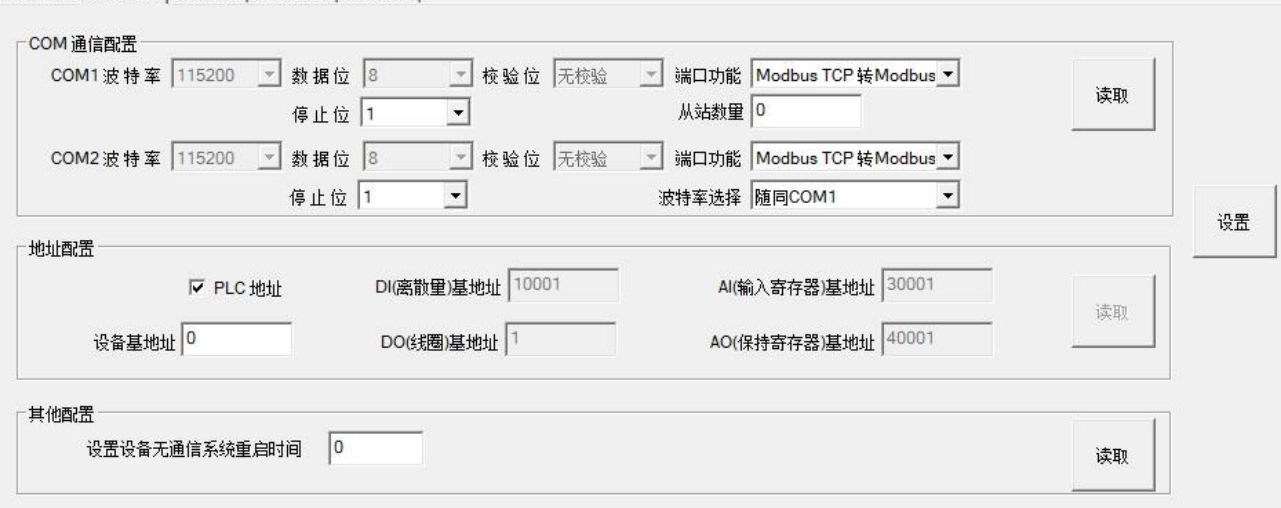

(4)其它配置里的设备无通信重启时间:当设置是 0 时,表示设备不做判定,不会重启。当 设置值大于 0 如 60 则表示当本设备在 60 秒内没有收到主机操作指令,则设备会自动重启。 在用户可根据实际需要来选择是否设置重启时间。

(5)以上设置完成后可以点击设置按钮来完成设置。在点击设备重启按钮或者设备重新加电 后,设置生效。注意:设备的拨码开关 S9 必须拨到 ON 位置,才可以设置,否则提示出错。

8. 网络配置,如下图:

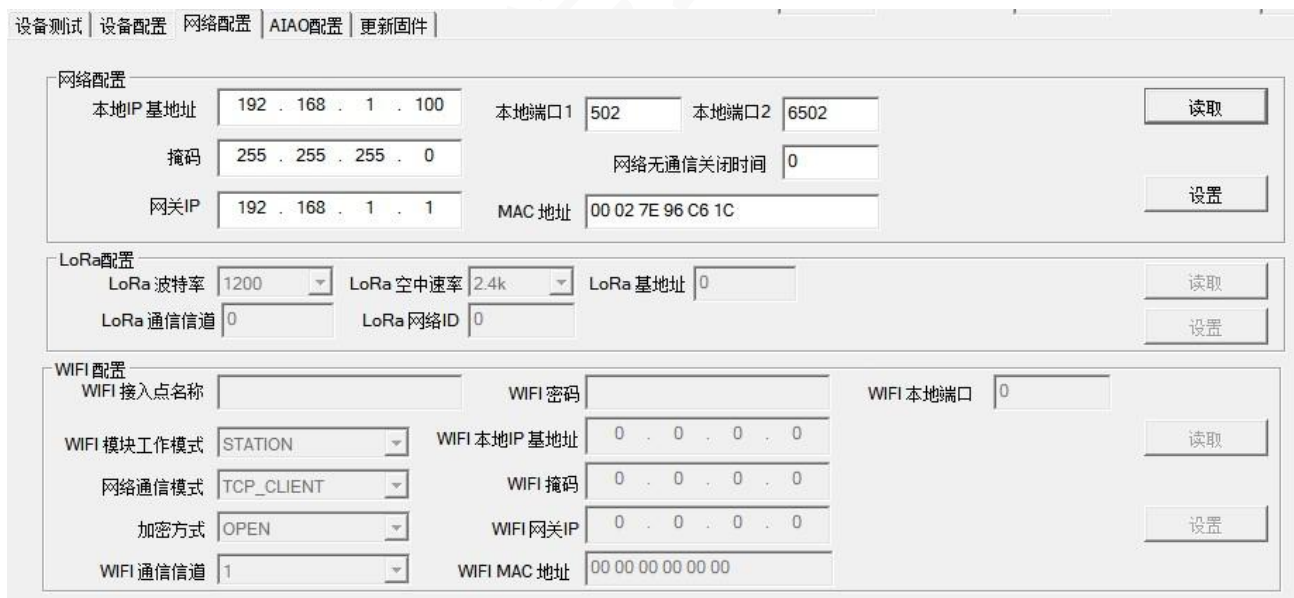

(1)本设备支持以太网通信,所以网络配置是可以操作的。LoRa 和 WIFI 通信本设备不支持 所以变灰显示,不可操作。

# EmbedArm

(2)本地IP基地址:这个默认是192.168.1.100,那么本机实际IP地址是:192.168.1.(100+ 拨码开关地址)。例如拨码开关(S1-S5)的地址是 8,则本机 IP 地址是 192.168.1.108。这个 本地 IP 基地址实际就是设置本设备的 IP 网段及起始 IP 地址。

(3)掩码:一般默认 255.255.255.0 就可以

(4)本地网关:默认 192.168.1.1,用户根据实际需要修改

(5)本地端口 1:502,本地端口 2:6502:这个不需要修改,直接用这个就行。

(6) MAC 地址: 这个一般直接读取内部默认就行, 当然用户也可以修改。

(7) 网络无通信关闭时间: 如果是 0, 则网络从不关闭一直连接。如果设置其它值, 如 600 则表示如果 600 秒没有网络通信,则会自动关闭本连接客户端。

(8)一般网络配置先点击读取按钮,再修改后,点击设置按钮,在点击设备重启按钮或者设 备重新加电后,设置生效。注意:设备的拨码开关 S9 必须拨到 ON 位置,才可以设置,否则 提示出错。

9. AIAO 配置,如下图:

设备测试 设备配置 网络配置 AIAO配置 再新固件

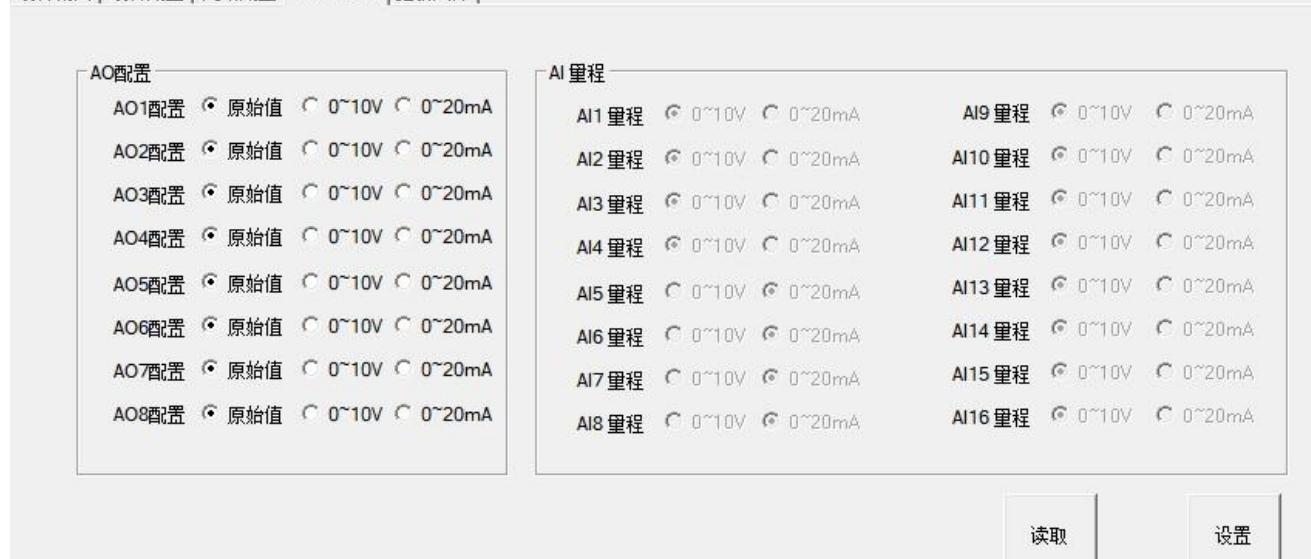

(1)点击读取按钮,显示原有配置信息。AI 量程是只读,不能配置。

(2)AO 配置:用户可以选择控制 AO 输出寄存器的值:原始值(范围:0-4095)、0-10V(范 围:0-10000)、0-20mA(范围:0-20000)。默认选择原始值。

(3)点击设置按钮,在点击设备重启按钮或者设备重新加电后,设置生效。注意:设备的拨

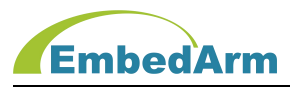

# 码开关 S9 必须拨到 ON 位置,才可以设置,否则提示出错。

# 10. 更新固件,界面如下图:

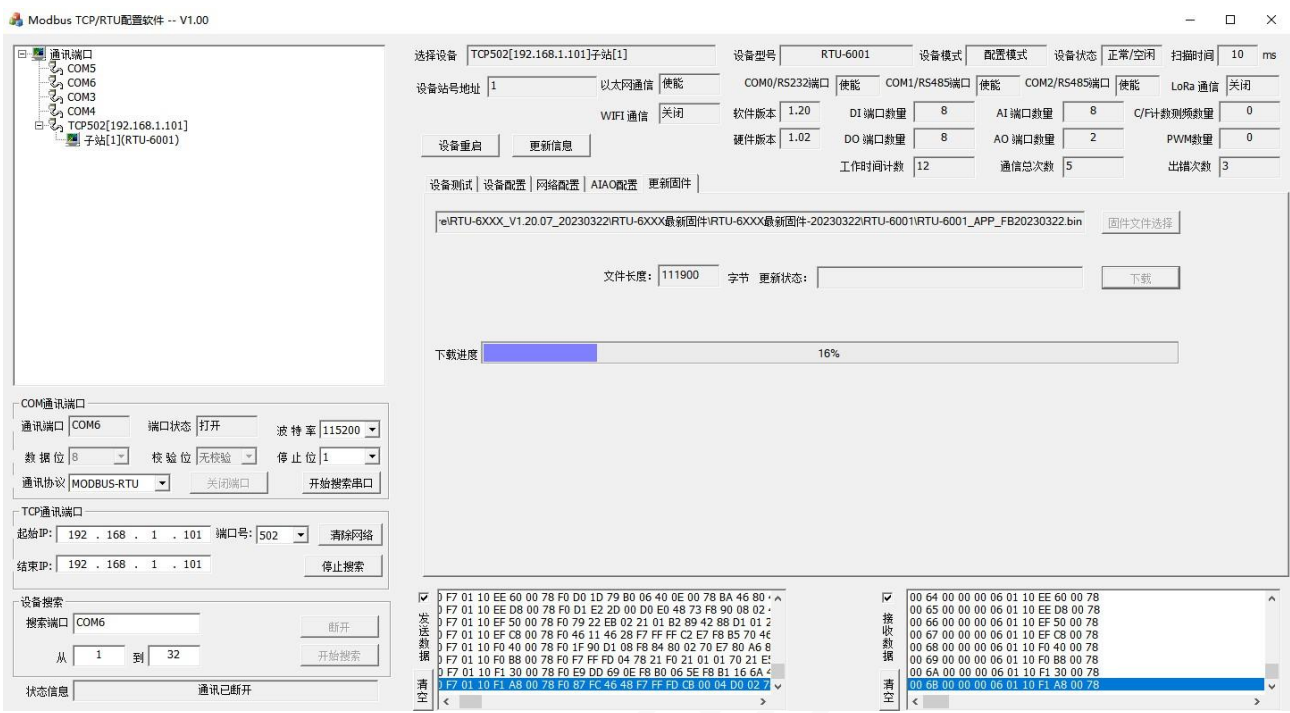

(1)点击固件文件选择按钮,选择要下载的固件 RTU-6XXX\_APP\_FBxxxxxx.bin,注意:只能 下载本公司提供的固件,不可下载其它文件,否则会损坏本设备。

(2)点击下载按钮,如上图会有进度条显示下载进度。等到下载 100%时表示下载完成。

(3)下载完成后,千万不要断电,等待 10-20 秒 RTU 内部更新固件完成,并重新启动。可以 观察 RUN 灯: 下载完成后等待 10-20 秒的过程中, RUN 灯会熄灭, 当 RUN 灯重新闪烁时表示, 更新启动新固件完成。

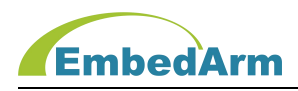

# 第六章. Modbus Poll 软件使用说明

注: Modbus Poll 软件是一款 Modbus 协议测试工具, 也可以与 RTU 设备通信, 进行测试; 下 面简单介绍使用方法;如有不详细之处,请网络百度自行搜索使用方法;

1. 软件打开后选择菜单栏中的 Connection 设置 TCP/IP 参数

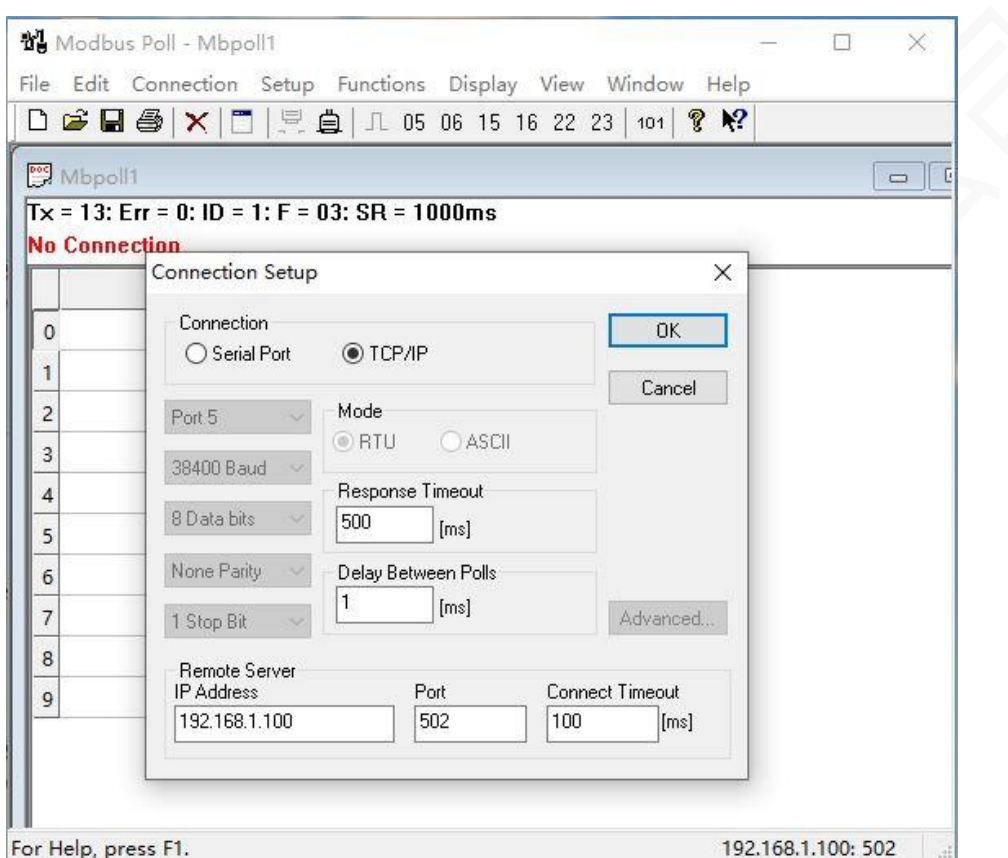

图中设置为连接方式 TCP/IP, 返回超时 500ms, 发送数据间隔为 1ms, 远端服务器 IP 为 192.168.1.100(要根据 RTU 拨码设置来选择 IP),端口号 502(或 6502),连接超时为 100ms, 用户可以根据实际情况修改这些参数,设置完成点击 OK 按钮;

注意: 请把 RTU 设备的拨码开关 S1-S5 拨到 OFF 位置, S6-S8 拨到 ON-ON-OFF 位置(COM1/2: 波特率 9600), S9 拨到 OFF 位置; 重新给设备加电, 设备的 IP 地址为: 192.16.1.100

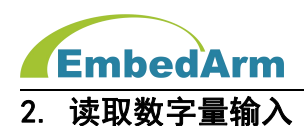

点击 File/New,创建新的操作界面(如果已经创建无需这一步)。点击 Setup 菜单设置访 问命令,选择 Read/Write Definition,出现下图界面,按图片设置,间隔 1000ms 读取设备 ID 为 1 的数字量输入寄存器: 从地址 0 开始读取 16 个 (对应端口 X0-X15)

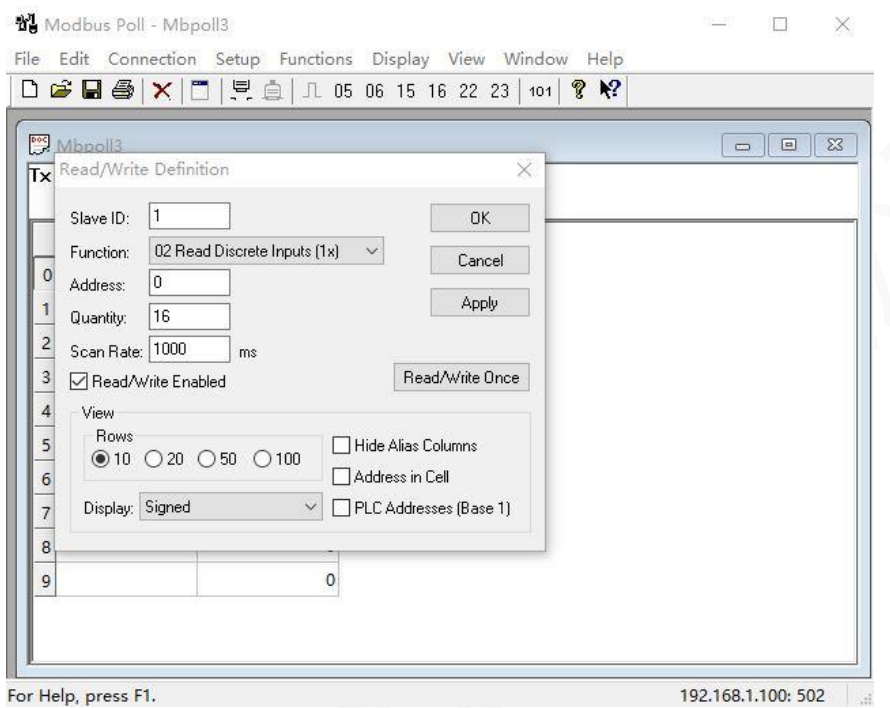

# 点击 OK,出现下图界面:0 表示 OFF,无输入;1 表示 ON,输入有效

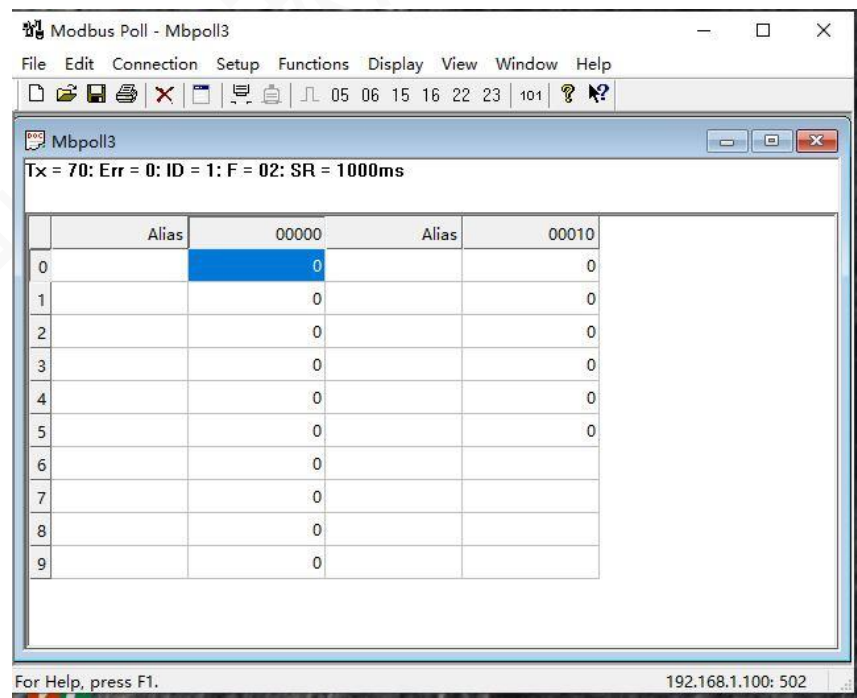

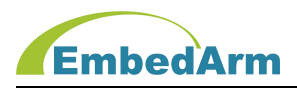

# 3. 设置多数字量输出

点击 Functions 菜单,选择 15:Write Coils...,出现下图界面,按图片设置,设备 ID 为 1 的数字量输出寄存器:从地址 0 开始的 16 个寄存器(对应端口 Y0-Y15),间隔选择画√(输 出为 ON)。点击 Send 按钮发送, 返回 Response ok 表示发送成功, 如下图

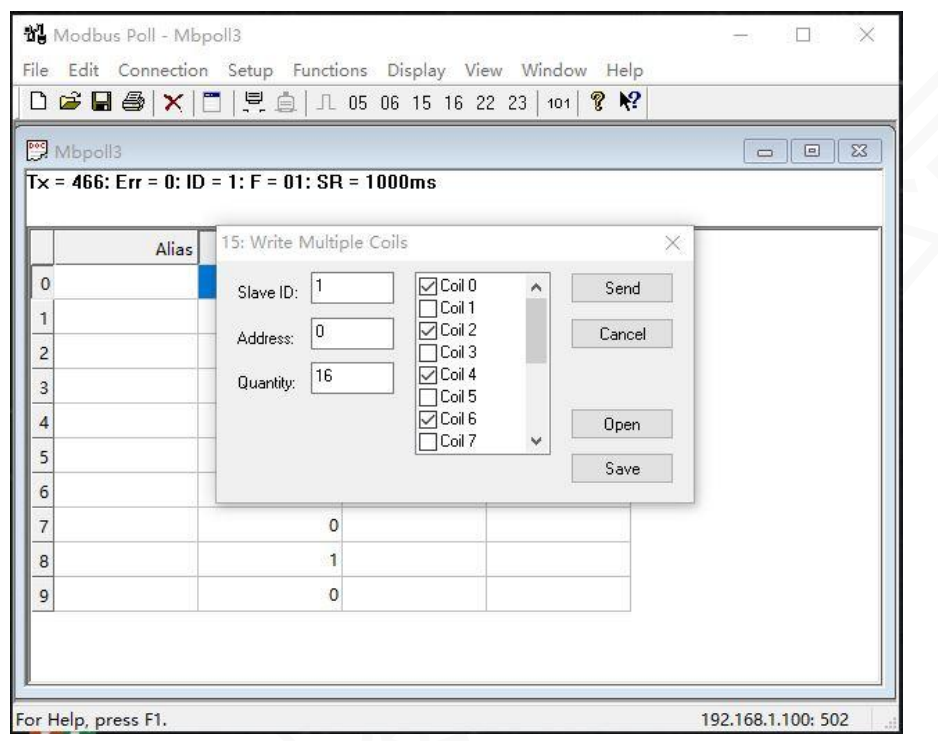

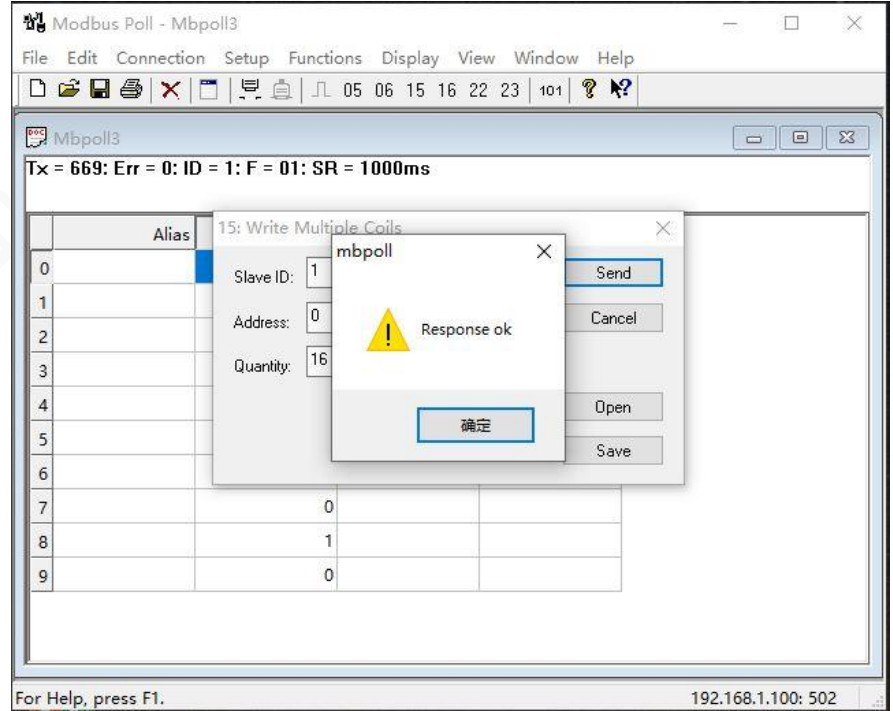

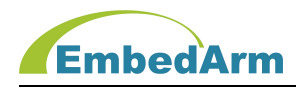

#### 4. 设置单数字量输出

点击 Functions 菜单,选择 05:Write Single Coils...,出现下图界面,按图片设置,设 备 ID 为 1 的数字量输出寄存器: Address 内填写范围是 0-15 (对应端口 Y0-Y15) 数字, Value 选择 ON 或 OFF,其它按下图设置,在点击 Send 按钮发送,返回 Response ok 表示发送成功

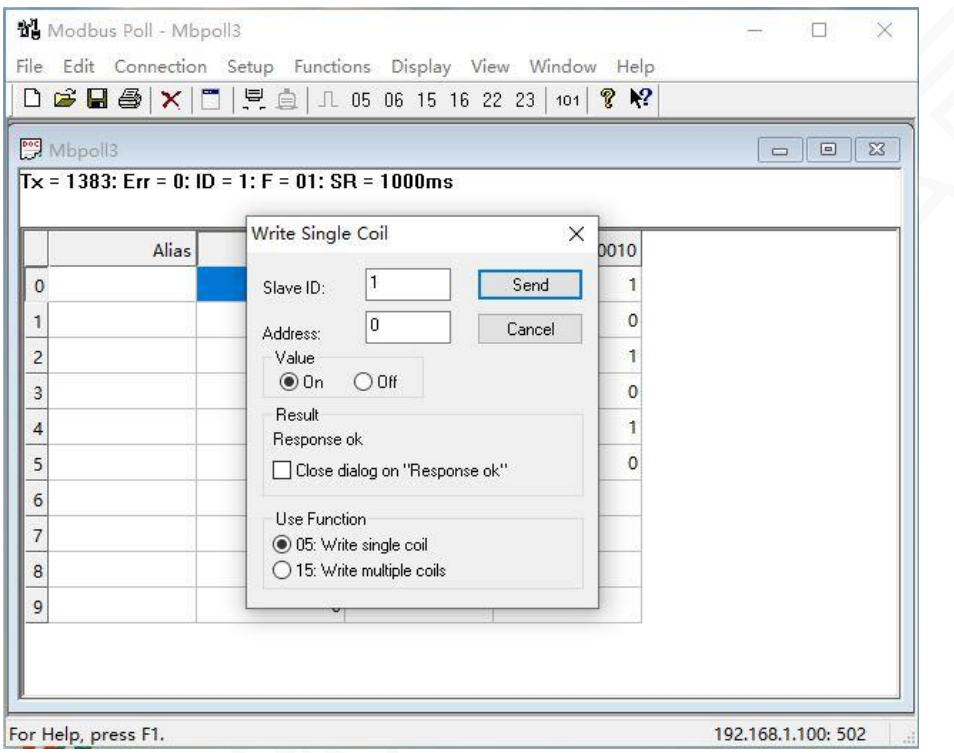

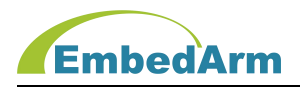

#### 5. 读取数字量输出值

点击 File/New,创建新的操作界面(如果已经创建无需这一步)。点击 Setup 菜单设置访问 命令,选择 Read/Write Definition,出现下图界面,按图片设置,间隔 1000ms 读取设备 ID 为 1 的数字量输出寄存器: 从地址 0 开始读取 16 个 (对应端口 Y0-Y15)

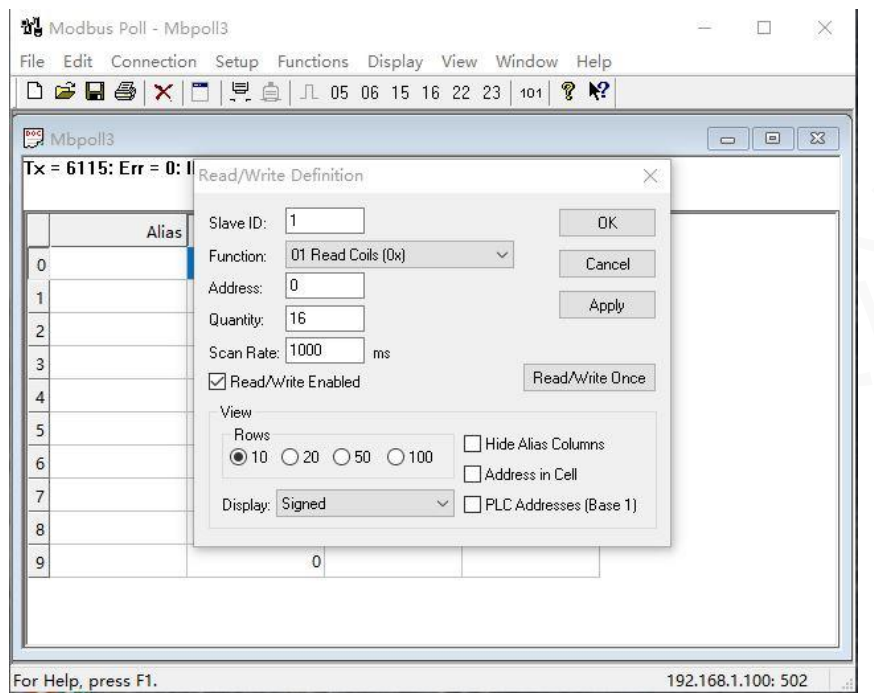

点击 OK, 出现下图界面: 0 表示 OFF, 无输出;1 表示 ON, 输出有效

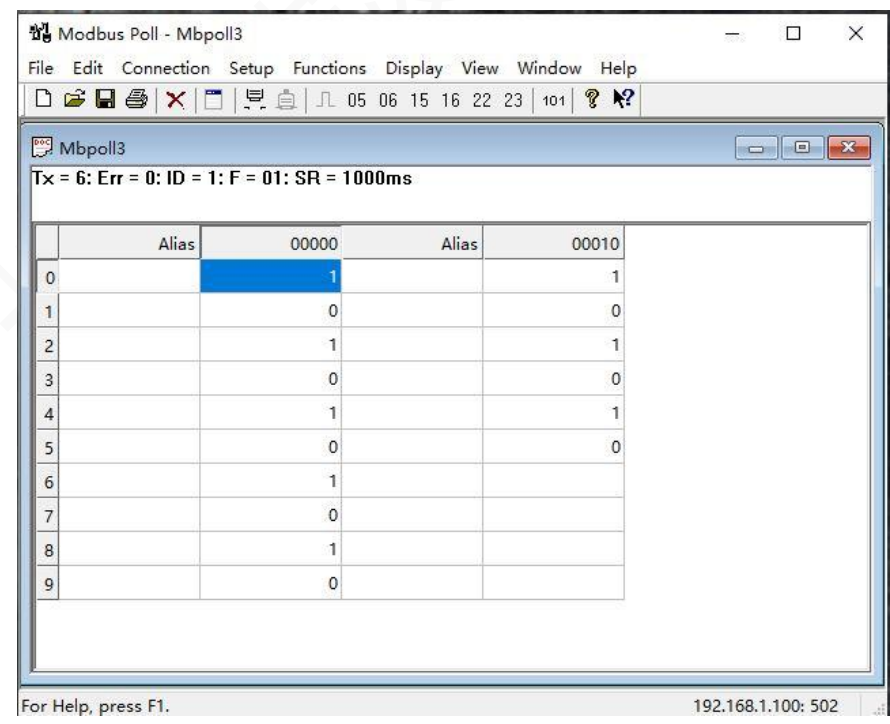

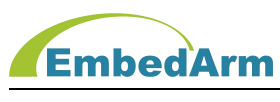

#### 6. 读取模拟量输入

点击 File/New,创建新的操作界面(如果已经创建无需这一步)。点击 Setup 菜单设置访问 命令,选择 Read/Write Definition,出现下图界面,按图片设置,间隔 1000ms 读取设备 ID 为 1 的输入寄存器值: 从地址 0 开始连续读取 16 个寄存器 (对应端口 V1-V16 或 I1-I16)

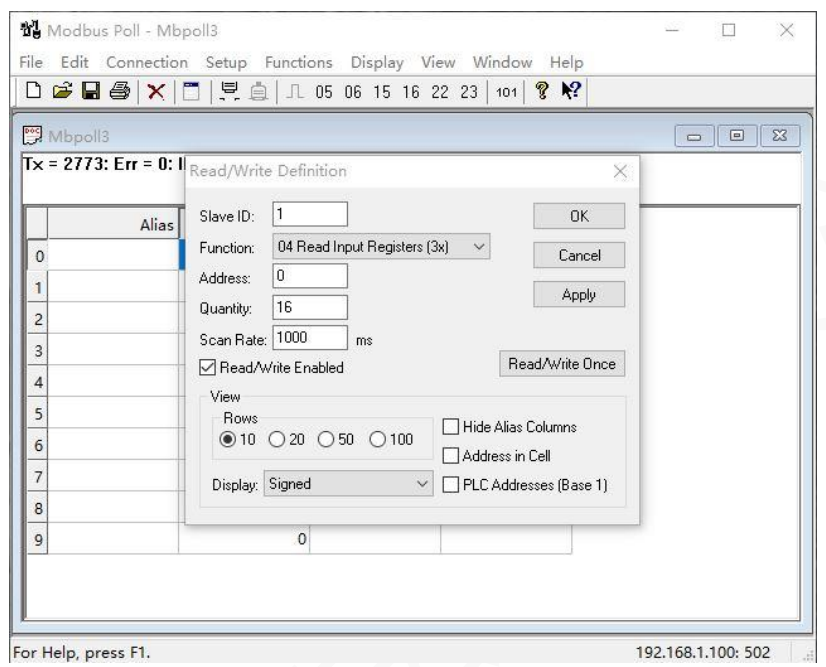

#### 点击 OK, 出现下图界面: V1 端口输入电压为 4954mv 其它端口输入为 0mV

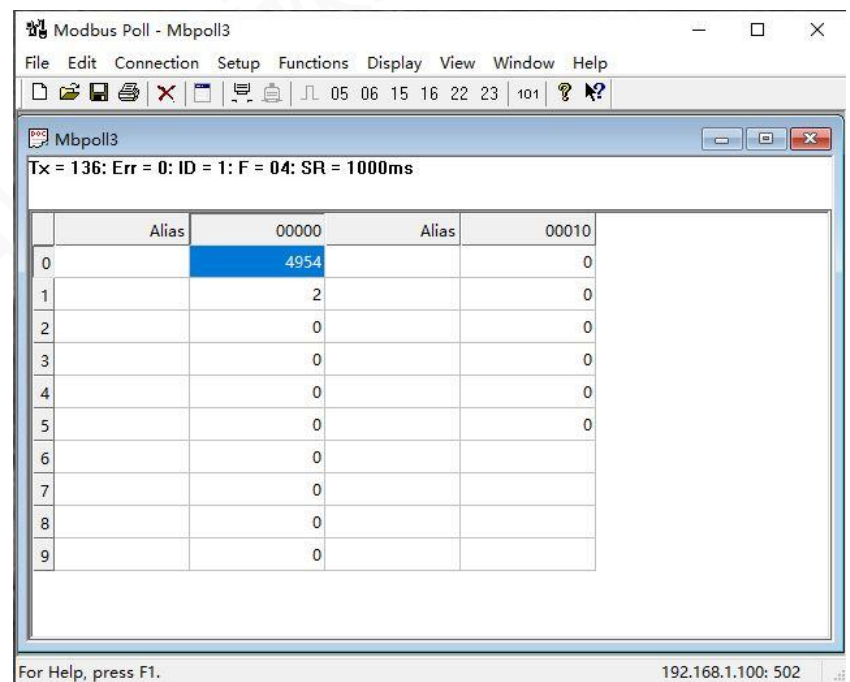

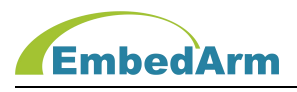

#### 7. 设置多路模拟量输出

点击 Functions 菜单,选择 16:Write Register...,出现下图界面,按图片设置,设备 ID 为 1 的模拟量输出寄存器(保持寄存器):从地址 0 开始的 2 个寄存器(对应 2 个模拟输出端 口),点击 000=0 修改输出值范围 0-4095(对应 0-10000mV 或 0-20000mA)。点击 Send 按钮发 送, 返回 Response ok 表示发送成功, 如下图

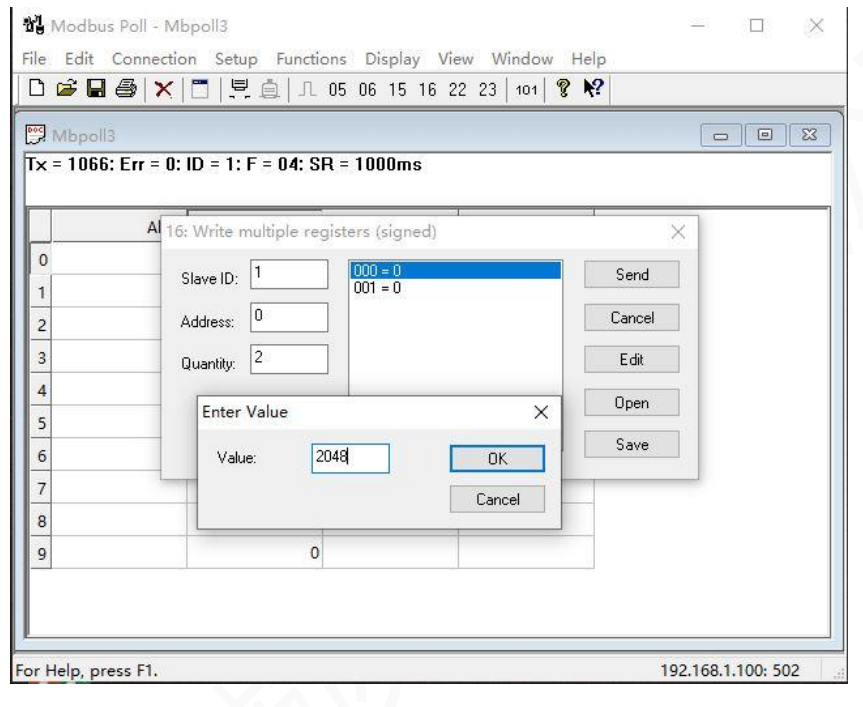

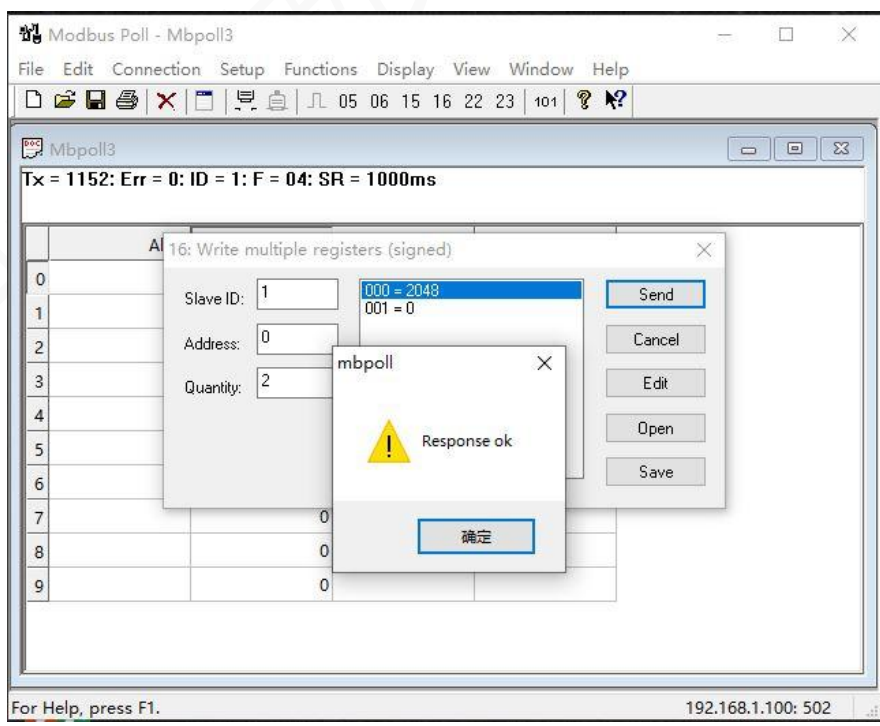

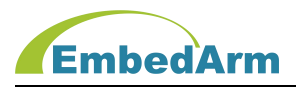

#### 8. 设置单路模拟量输出

点击 Functions 菜单,选择 06:Write Single Register...,出现下图界面,按图片设 置, 设备 ID 为 1 的模拟量输出寄存器(保持寄存器): Address 内填写范围是 0-1 (对应模拟 输出端口)数字,Value 内填写范围是 0-4095(对应 0-10000mV 或 0-20000mA)数字,其它按图 片设置。点击 Send 按钮发送, 返回 Response ok 表示发送成功, 如下图

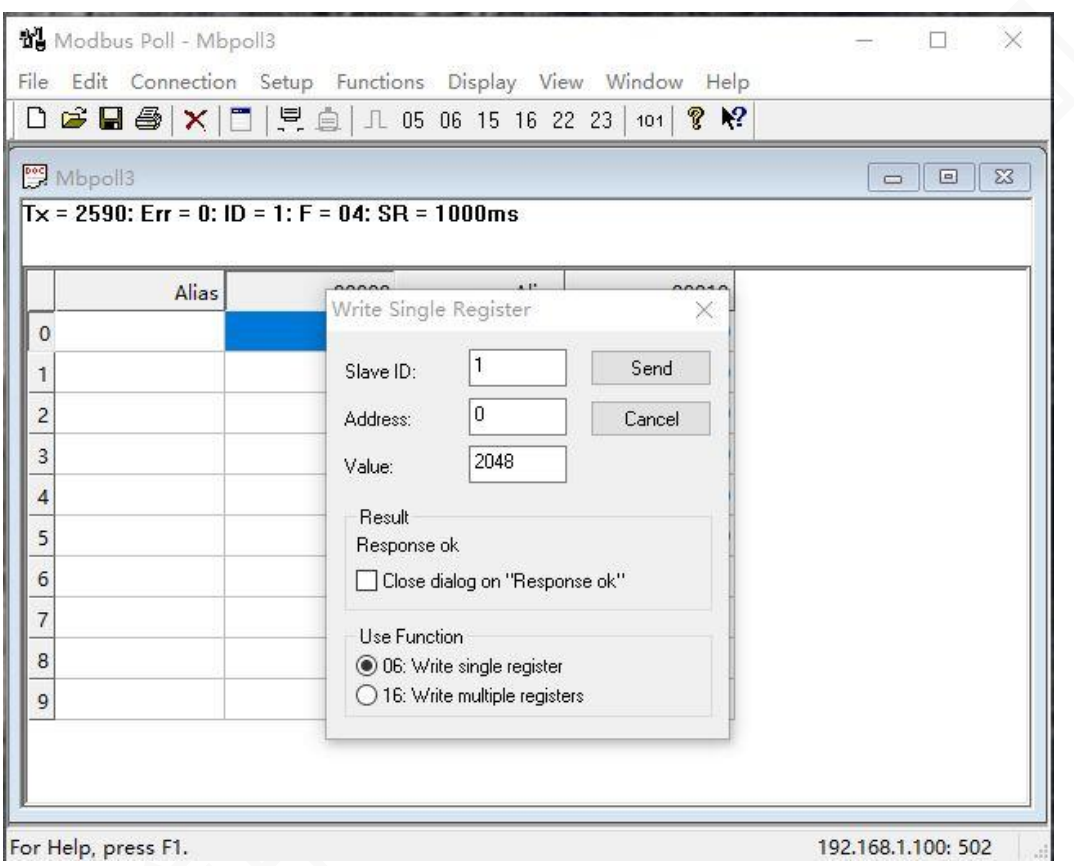

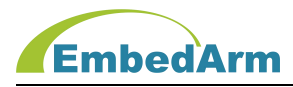

#### 9. 读取模拟量(保持寄存器)输出

点击 File/New,创建新的操作界面(如果已经创建无需这一步)。点击 Setup 菜单设置访 问命令,选择 Read/Write Definition,出现下图界面,按图片设置,间隔 1000ms 读取设备 ID 为 1 的数字量输出寄存器: 从地址 0 开始读取 2 个保持寄存器 (对应模拟输出端口)

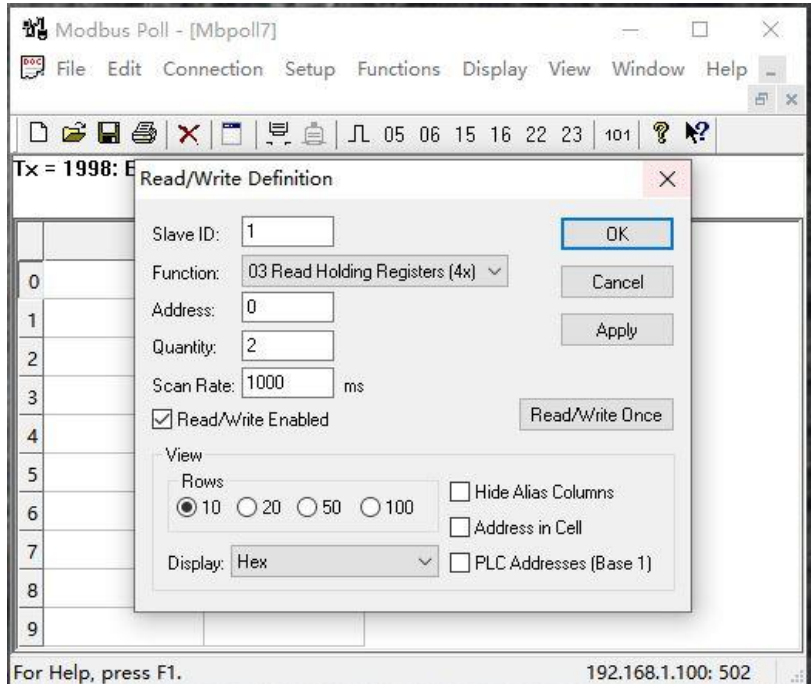

点击 OK,出现下图界面:2048 和 0 表示 2 路模拟量输出值(对应 0-10000mV 或 0-20000mA)

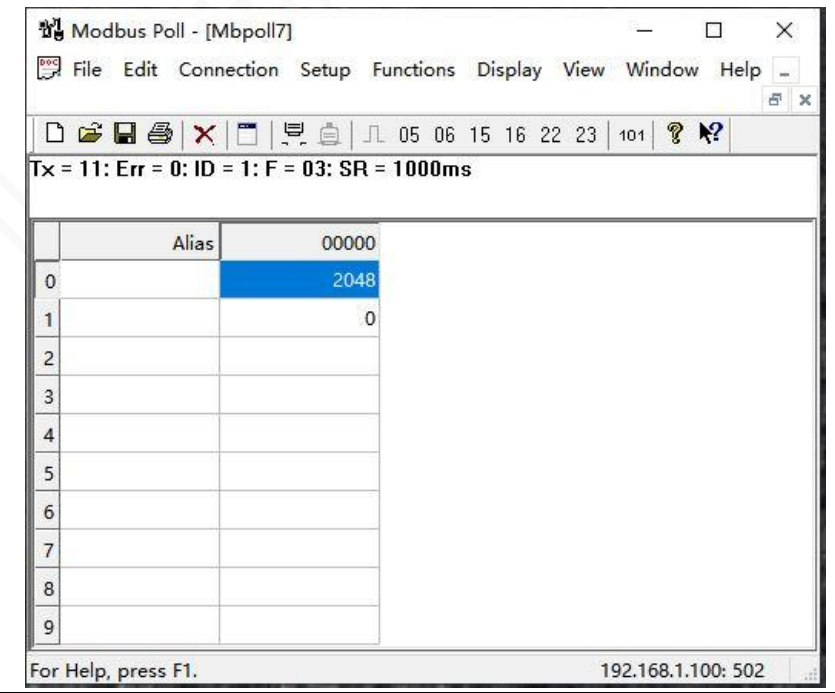

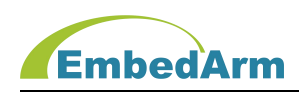

# 第七章. 售后说明

当该产品出现问题需要维修时,请用户将产品寄回本公司,以便我们能尽快的帮助您解 决问题。自出厂之日起,对于壹年内的非人为损坏,公司免费维修。请您不要擅自更换元器 件或更改电路。若因您的人为损坏,恕不免费维修。

若您在使用时,遇到与该产品相关的技术问题,本公司提供免费技术指导。您可以拨打 电话 029-88772044 或登录网站 http://[www.embedarm.com](http://www.embedarm.com) 与网站客服进行咨询。